**Glückwunsch. Du und dein MacBook Air seid wie füreinander gemacht.**

# **Lernen Sie Ihr MacBook Air kennen.**

**www.apple.com/de/macbookair**

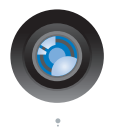

#### **iSight-Kamera und iChat inklusive**

Chatten Sie per Video mit Freunden und Verwandten weltweit.

**Mac-Hilfe**

**isight**

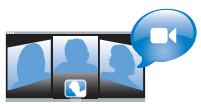

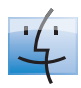

**Finder** Blättern Sie mit Cover Flow durch Ihre Albumcover.

**Mac-Hilfe**

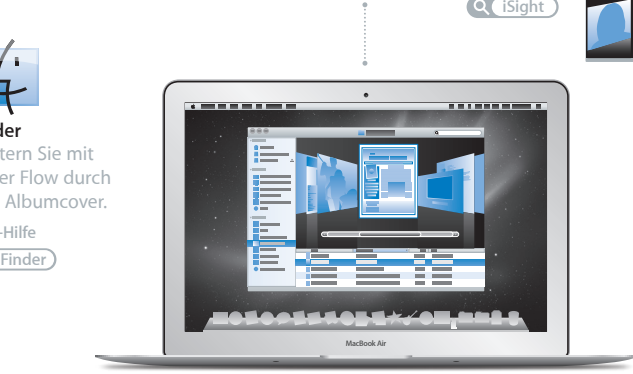

#### **Multi-Touch-Trackpad**

Blättern Sie durch Dateien, passen Sie Bilder an und vergrößern Sie Text einfach mit Ihren Fingern.

**Q** Trackpad **Mac-Hilfe**

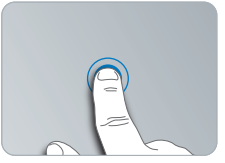

Klicken an jeder beliebigen Stelle

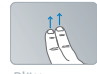

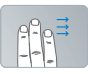

Blättern Streichen

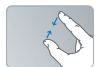

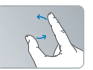

Auf- und Zuziehen Drehen

# **Mac OS X Snow Leopard**

**www.apple.com/de/macosx**

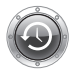

**Time Machine** Nutzen Sie die automatische Sicherung und Wiederherstellung Ihrer Dateien. **Mac-Hilfe Q** Time Machine

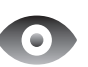

**Übersicht** Zeigen Sie Ihre Dateien sofort in einer Vorschau an. **Mac-Hilfe Übersicht**

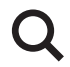

**Spotlight** Finden Sie in Sekundenschnelle alles auf Ihrem Mac. **Mac-Hilfe Q** Spotlight

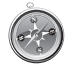

**Safari** Surfen Sie im Web mit diesem schnellen Browser. **Mac-Hilfe Safari**

# **iLife www.apple.com/de/ilife**

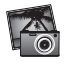

**iPhoto** Machen Sie aus einfachen Fotos großartige Bilder.

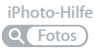

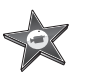

**iMovie** Erstellen Sie im Handumdrehen einen Film.

**iMovie-Hilfe**

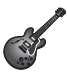

**GarageBand** Zeichnen Sie schnell und einfach einen eigenen Song auf. **GarageBand-Hilfe Q Aufnahme** 

# **Inhalt**

# **Kapitel 1: [Auspacken, installieren, fertig.](#page-6-0)**

- [Willkommen](#page-7-0)
- [Paketinhalt](#page-8-0)
- [Installieren Ihres MacBook Air](#page-9-0)
- [Konfigurieren](#page-14-0) der DVD- oder CD-Freigabe
- [Migrieren](#page-15-0) von Daten auf Ihr MacBook Air
- Laden weiterer [Informationen](#page-18-0) auf Ihr MacBook Air
- Aktivieren des [Ruhezustands](#page-20-0) oder Ausschalten Ihres MacBook Air

# **Kapitel 2: [Arbeiten mit Ihrem MacBook](#page-22-0) Air**

- Komponenten und [Bedienelemente](#page-23-0) Ihres MacBook Air
- [Tastaturfunktionen](#page-25-0) Ihres MacBook Air
- [Anschlüsse an Ihrem MacBook Air](#page-27-0)
- Verwenden des [Multi-Touch-Trackpads](#page-29-0)
- Verwenden des MacBook Air mit [Batteriestrom](#page-33-0)
- Zusätzliche [Informationsquellen](#page-34-0)

# **Kapitel 3: [Gibt es ein Problem? Hier](#page-38-0) ist die Lösung.**

- Probleme, die das [Weiterarbeiten](#page-39-0) mit Ihrem MacBook Air verhindern
- 45 Verwenden des Programms "Apple Hardware Test"
- Probleme mit Ihrer [Internetverbindung](#page-45-0)
- Probleme mit der drahtlosen [Kommunikation](#page-46-0) via AirPort Extreme
- [Aktualisieren](#page-47-0) Ihrer Software
- [Neuinstallieren](#page-48-0) der mit Ihrem MacBook Air gelieferten Software
- Weitere [Informationen,](#page-51-0) Service und Support
- [Seriennummer](#page-54-0) Ihres Produkts

# **Kapitel 4: [Wichtige Tipps und Infos](#page-56-0)**

- Wichtige [Sicherheitsinformationen](#page-57-0)
- Wichtige [Informationen](#page-60-0) zur Handhabung
- [Ergonomie](#page-62-0)
- Apple und der [Umweltschutz](#page-64-0)
- [Regulatory](#page-65-0) Compliance Information

# **1**

# <span id="page-6-0"></span>**Auspacken, installieren, fertig.**

**www.apple.com/de/macosx www.apple.com/de/macbookair**

**Mac-Hilfe Migrationsassistent Migrationsassistent**

# <span id="page-7-0"></span>Willkommen

Herzlichen Glückwunsch zum Kauf eines MacBook Air. Ihr MacBook Air ist gezielt im Hinblick auf Mobilität und drahtlose Kommunikation optimiert worden. Bitte lesen Sie dieses Kapitel, um zu erfahren, wie Sie Ihr MacBook Air schnell installieren und in Betrieb nehmen können.

- Wenn Sie keine Informationen von einem anderen Mac übertragen wollen und Ihr MacBook Air gleich verwenden möchten, können Sie das MacBook Air mit dem Systemassistenten schnell einrichten. Informationen hierzu finden Sie auf [Seite](#page-11-0) 12.
- Â Wenn Sie Informationen von einem anderen Mac auf Ihr MacBook Air übertragen wollen, können Sie den Systemassistenten ausführen und den Mac angeben, von dem Sie die Informationen übertragen möchten. Informationen hierzu finden Sie auf [Seite](#page-11-0) 12.
- Â Nachdem Sie Ihr MacBook Air konfiguriert haben und wenn Sie Informationen von DVDs oder CDs auf das MacBook Air laden wollen, können Sie einen oder mehrere Mac- oder Windows-Computer als Partnercomputer für das MacBook Air definieren. Informationen hierzu finden Sie auf [Seite](#page-18-1) 19.

*Wichtig:* Lesen Sie sämtliche Installationsanleitungen (und die Sicherheitshinweise ab [Seite](#page-57-1) ��) aufmerksam durch, bevor Sie Ihr MacBook Air zum ersten Mal verwenden.

Die Antworten auf viele Fragen zu Ihrem MacBook Air finden Sie in der Mac-Hilfe. Weitere Informationen über die Verwendung der Mac-Hilfe finden Sie im Abschnitt "Zusätzliche [Informationsquellen"](#page-34-1) auf Seite 35. Apple veröffentlicht häufig neue Versionen und Aktualisierungen der Systemsoftware, daher können die Abbildungen in diesem Handbuch möglicherweise leicht von Ihrer Bildschirmanzeige abweichen.

# <span id="page-8-0"></span>Paketinhalt

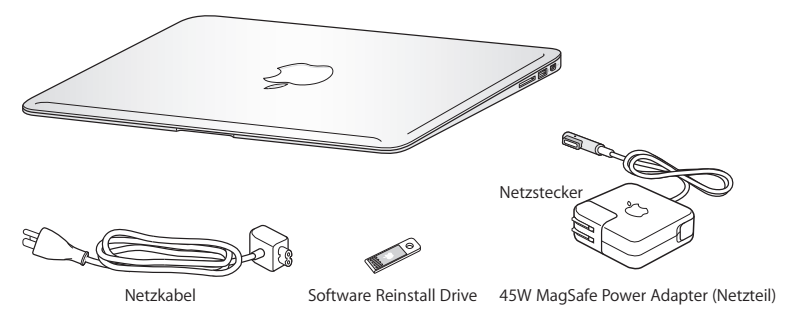

Zum Lieferumfang Ihres MacBook Air gehört das Software Reinstall Drive, ein USB-Flash-Laufwerk, auf dem sich Software befindet, mit der Sie Mac OS X und die mit Ihrem MacBook Air gelieferten Programme neu installieren und Ihr Kennwort zurücksetzen können. Ferner ist das Festplatten-Dienstprogramm enthalten. Weitere Informa-tionen zur Verwendung des Software Reinstall Drive finden Sie in [Kapitel 3 "Gibt](#page-38-1) es ein [Problem?](#page-38-1) Hier ist die Lösung." auf Seite 39.

*Wichtig:* Entfernen Sie die Schutzfolie vom 45W MagSafe Power Adapter (Netzteil), bevor Sie Ihr MacBook Air ans Stromnetz anschließen.

# <span id="page-9-0"></span>Installieren Ihres MacBook Air

Ihr MacBook Air ist so konzipiert, dass Sie es schnell und einfach installieren und in Betrieb nehmen können. Die folgenden Seiten leiten Sie durch den Installationsprozess, zu dem folgende Schritte gehören:

- Anschließen des 45W MagSafe Power Adapter (Netzteils)
- Â Einschalten Ihres MacBook Air
- Zugreifen auf ein Netzwerk und Konfigurieren eines Benutzer-Accounts und anderer Einstellungen mithilfe des Systemassistenten
- Einrichten des Mac OS X-Schreibtischs und der Systemeinstellungen

# **Schritt 1: Schließen Sie den 45W MagSafe Power Adapter an, um das MacBook Air mit Strom zu versorgen und die Batterie aufzuladen.**

Vergewissern Sie sich, dass der Netzteilstecker korrekt mit dem Netzteil verbunden ist. Schließen Sie den Netzteilstecker Ihres Netzteils an das Stromnetz und den Stecker des Netzkabels an den MagSafe-Netzanschluss an. Wenn Sie den MagSafe-Stecker in die Nähe des Anschlusses halten, werden Sie bemerken, dass Stecker und Anschluss durch Magnetkraft verbunden werden.

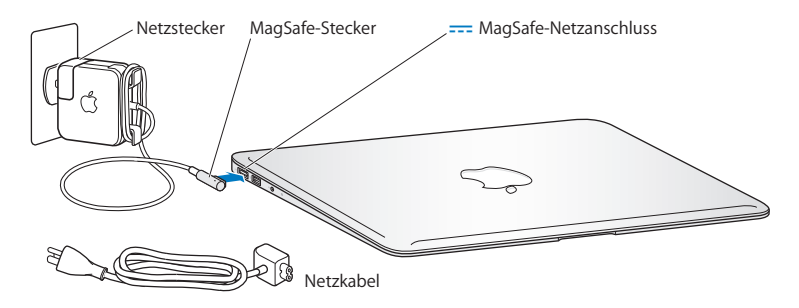

Bei Bedarf können Sie ein Verlängerungskabel an das mitgelieferte Netzteil anschließen. Ziehen Sie dazu zuerst den Netzteilstecker nach oben vom Netzteil ab. Schließen Sie das mitgelieferte Netzkabel an das Netzteil an und vergewissern Sie sich, dass es korrekt sitzt. Verbinden Sie das andere Ende des Kabels mit dem Stromnetz.

Wenn Sie das Netzteil vom Stromnetz oder vom MacBook Air trennen, achten Sie darauf, stets am Stecker und nicht am Kabel zu ziehen.

Wenn Sie das Netzteil an Ihr MacBook Air anschließen, beginnt eine Anzeigeleuchte am MagSafe-Stecker zu leuchten. Eine gelbe Anzeige bedeutet, dass die Batterie aufgeladen wird. Eine grüne Anzeige bedeutet, dass die Batterie vollständig aufgeladen ist. Wenn die Anzeige nicht leuchtet, vergewissern Sie sich, dass das Netzteil am Computer und an einer funktionierenden Steckdose angeschlossen ist.

# **Schritt 2: Drücken Sie kurz den Ein-/Ausschalter (**®**), um Ihr MacBook Air einzuschalten.**

Der Ein-/Ausschalter befindet sich oben rechts auf Ihrer Tastatur. Wenn Sie Ihr MacBook Air einschalten, hören Sie ein akustisches Signal.

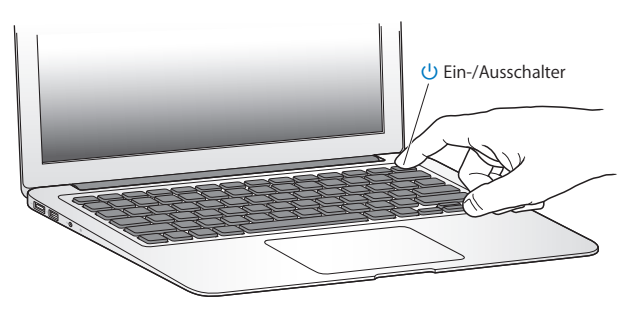

Es dauert einige Sekunden, bevor Ihr MacBook Air startet. Sobald der Computer gestartet ist, wird automatisch der Systemassistent geöffnet.

Wenn sich das MacBook Air nicht einschalten lässt, beachten Sie die Informationen auf  $S$ eite 42

#### <span id="page-11-0"></span>**Schritt 3: Konfigurieren Sie Ihr MacBook Air mit dem Systemassistenten.**

Wenn Sie Ihr MacBook Air zum ersten Mal einschalten, wird der Systemassistent geöffnet. Der Systemassistent kann Sie bei der Eingabe der Internet- und E-Mail-Informationen und beim Einrichten eines Benutzer-Accounts auf Ihrem MacBook Air unterstützen. Während der Konfiguration können Sie außerdem Informationen von einem anderen Mac übertragen.

*Hinweis:* Wenn Sie beim erstmaligen Starten Ihres MacBook Air Ihre Daten nicht mit dem Systemassistenten übertragen wollen, können Sie später den Migrationsassistenten dazu verwenden. Öffnen Sie den Ordner "Programme/Dienstprogramme" und starten Sie den Assistenten durch Doppelklicken auf das Symbol "Migrationsassistent".

#### **Gehen Sie wie folgt vor, um Ihr MacBook Air zu konfigurieren:**

- **1** Folgen Sie den im Assistenten angezeigten Anleitungen, bis die Meldung"Haben Sie bereits einen Mac?" angezeigt wird.
- **2** Starten Sie eine einfache Konfiguration oder eine Installation mit Migration:
	- Für eine einfache Konfiguration wählen Sie die Option "Meine Informationen nicht übertragen" und klicken Sie auf"Fortfahren". Führen Sie die angezeigten Anleitungen aus, um Ihr drahtloses Netzwerk zu wählen, einen Account einzurichten und den Systemassistenten zu beenden.
	- Â *Zum Ausführen einer Konfiguration mit Migration* wählen Sie den Mac aus, von dem Sie Daten übertragen wollen. Möglicherweise müssen Sie die Software aktualisieren, wenn auf dem anderen Mac die Mac OS X Version 10.5.3 (oder neuer) nicht installiert ist. Fahren Sie dann mit dem Abschnitt ["Migrieren](#page-15-1) von Daten auf Ihr MacBook Air" auf [Seite](#page-15-1) 16 fort.

*Hinweis:* Haben Sie den Systemassistenten auf Ihrem MacBook Air bereits gestartet, können Sie die Konfiguration unterbrechen, ohne das Installationsprogramm zu beenden, auf dem anderen Computer bei Bedarf die Software aktualisieren und die Installation und Konfiguration anschließend auf dem MacBook Air beenden.

# **Schritt 4: Passen Sie den Mac OS X-Schreibtisch individuell an und legen Sie Einstellungen fest.**

Mithilfe der Systemeinstellungen können Sie die Oberfläche Ihres Schreibtischs rasch an Ihre Anforderungen anpassen. Über die Systemeinstellungen können Sie die meisten Einstellungen Ihres MacBook Air steuern. Wählen Sie "Apple" ( $\bullet$ ) > "Systemeinstellungen" aus der Menüleiste oder klicken Sie auf das Symbol der Systemeinstellungen im Dock.

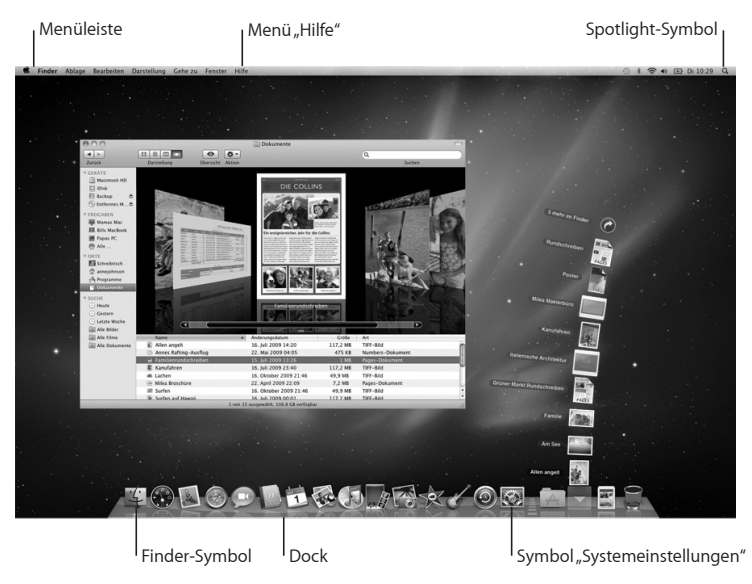

# <span id="page-14-1"></span><span id="page-14-0"></span>Konfigurieren der DVD- oder CD-Freigabe

Sie können Ihr MacBook Air als Partner eines anderen Mac- oder Windows-Computers einrichten, der mit einem optischen Laufwerk ausgestattet ist und sich im selben herkömmlich verkabelten oder drahtlosen Netzwerk befindet. Gehen Sie wie folgt vor, um diesen anderen Computer zu verwenden:

- Â Migrieren Sie Informationen auf Ihr MacBook Air, wenn Sie einen Mac als Partnercomputer verwenden (vgl.["Migrieren](#page-15-1) von Daten auf Ihr MacBook Air" auf Seite 16).
- Â Geben Sie den Inhalt von DVDs oder CDs frei oder installieren Sie Programme (vgl. "Freigeben von [Speichermedien](#page-18-1) mithilfe der DVD- oder CD-Freigabe" auf Seite 19).

Bei dem Computer mit dem optischen Laufwerk kann es sich entweder um einen Mac mit Mac OS X 10.4.11 (oder neuer) oder um einen Windows XP- oder Windows Vista-Computer handeln. Ist auf dem Mac-Computer Mac OS X 10.5.3 (oder neuer) installiert, ist die Funktion "DVD- oder CD-Freigabe" bereits installiert. Sie können mehrere Computer als Partnercomputer einrichten, jedoch immer nur einen Partnercomputer verwenden.

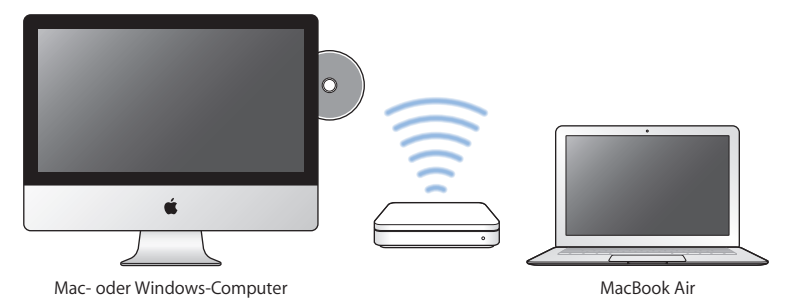

<span id="page-15-0"></span>Handelt es sich bei dem anderen Computer um einen Windows-Computer oder um einen Mac-Computer mit einer Mac OS X-Version vor 10.5.3, laden Sie die Konfigurationssoftware für die DVD- oder CD-Freigabe für Ihren Partnercomputer:

- Â Handelt es sich bei dem anderen Computer um einen Windows-Computer, besuchen Sie die folgende Website: http://support.apple.com/downloads/ DVD\_or\_CD\_Sharing\_Update\_1\_0\_for\_Windows?viewlocale=de\_DE
- Â Handelt es sich bei dem anderen Computer um einen Mac-Computer mit Mac OS X 10.4.10 – 10.5.2, besuchen Sie die folgende Website: http://support.apple.com/kb/DL113?viewlocale=de\_DE

*Wichtig:* Nachdem Sie die Konfigurationssoftware für die DVD- oder CD-Freigabe auf dem anderen Mac installiert haben, prüfen Sie, ob Sie über die neuste Software verfügen. Wählen Sie dazu "Apple" ( $\bullet$ ) > "Softwareaktualisierung". Installieren Sie eventuell verfügbare Mac OS X-Aktualisierungen.

# <span id="page-15-1"></span>Migrieren von Daten auf Ihr MacBook Air

Sie können vorhandene Benutzer-Accounts, Dateien, Programme und andere Informationen von einem anderen Mac-Computer übertragen (migrieren).

### **Gehen Sie wie folgt vor, um Informationen auf Ihr MacBook Air zu migrieren:**

- **1** Stellen Sie sicher, dass das Netzteil am Stromnetz und am Computer angeschlossen ist.
- **2** Vergewissern Sie sich, dass der andere Mac-Computer eingeschaltet ist und sich im selben Netzwerk (drahtlos oder verkabelt) befindet wie Ihr MacBook Air. Prüfen Sie anhand des AirPort-Symbols (Z) in der Menüleiste oben auf dem Bildschirm des anderen Mac-Computers, zu welchem Netzwerk eine Verbindung besteht. Wählen Sie bei der Konfiguration dasselbe Netzwerk für Ihr MacBook Air aus.
- **3** Folgen Sie auf Ihrem MacBook Air den Anleitungen des Systemassistenten, bis die Meldung"Haben Sie bereits einen Mac?" angezeigt wird. Wählen Sie für die Quelle, von der Informationen übertragen werden, die Option "Von einem anderen Mac" aus. Wählen Sie Ihr drahtloses Netzwerk aus und klicken Sie auf "Fortfahren".
- **4** Wird auf dem Bildschirm die Meldung"Mit Ihrem anderen Mac verbinden" und ein Code angezeigt, führen Sie die übrigen Schritte auf dem anderen Mac aus. Sie werden vom Migrationsassistenten aufgefordert, den Code auf dem anderen Mac einzugeben.

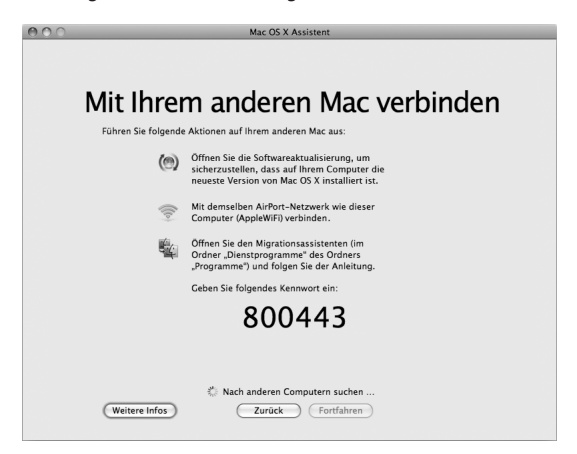

**5** Öffnen Sie den Migrationsassistenten auf dem anderen Mac (befindet sich im Ordner "Programme/Dienstprogramme") und klicken Sie auf "Fortfahren".

- **6** Wählen Sie"Auf einen anderen Mac", wenn Sie nach einer Migrationsmethode gefragt werden, und klicken Sie auf "Fortfahren".
- **7** Beenden Sie alle anderen geöffneten Programme auf dem anderen Mac-Computer und klicken Sie auf Fortfahren"
- **8** Geben Sie auf dem anderen Mac-Computer den im Systemassistenten Ihres neuen MacBook Air angezeigten sechsstelligen Code ein.

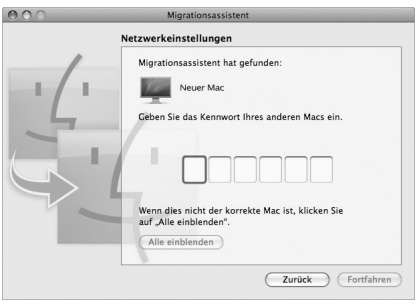

Sie können die Objekte auswählen (Benutzer-Accounts, Dokumente, Filme, Musik, Fotos usw.), die Sie auf Ihr MacBook Air migrieren möchten.

9 Klicken Sie auf "Fortfahren", um die Migration zu starten.

*Wichtig:* Verwenden Sie den anderen Mac-Computer erst wieder für andere Aufgaben, wenn die Migration abgeschlossen ist.

Wird die Verbindung während der Migration unterbrochen, können Sie die Migration zu einem späteren Zeitpunkt fortsetzen, indem Sie den Migrationsassistenten auf Ihrem MacBook Air und dem anderen Mac verwenden.

18 **Kapitel 1 Auspacken, installieren, fertig.** 

# <span id="page-18-0"></span>Laden weiterer Informationen auf Ihr MacBook Air

Ihr MacBook Air wird mit einigen bereits installierten Programmen wie den iLife-Programmen geliefert. Sie können zahlreiche weitere Programme über das Internet laden. Wenn Sie Programme anderer Hersteller von DVD oder CD installieren möchten, gehen Sie wie folgt vor:

- Â Installieren Sie Programme auf Ihrem MacBook Air oder stellen Sie Informationen bereit, indem Sie das optische Laufwerk eines anderen Mac- oder Windows-Computers verwenden (wenn die DVD- oder CD-Freigabe eingerichtet und aktiviert ist). Im nächsten Abschnitt finden Sie weitere Informationen hierzu.
- Schließen Sie ein MacBook Air SuperDrive-Laufwerk an den USB-Anschluss Ihres MacBook Air an und legen Sie Ihre Installations-CD/DVD ein. (Ein externes optisches USB-Laufwerk ist separat unter folgender Adresse erhältlich: www.apple.com/de/store.)

# <span id="page-18-1"></span>**Freigeben von Speichermedien mithilfe der DVD- oder CD-Freigabe**

Sie können die DVD- oder CD-Freigabe auf einem Mac- oder Windows-Computer aktivieren, um die Funktion "Entfernte CD/DVD" Ihres MacBook Air zu verwenden. Mithilfe der Funktion"Entfernte CD/DVD" können Sie CDs und DVDs nutzen, die Sie in das optische Laufwerk des anderen Computers eingelegt haben. Einige CDs oder DVDs, etwa Filme und Spiele auf einigen DVDs, sind unter Umständen kopiergeschützt und können deshalb nicht über die Option "DVD- oder CD-Freigabe" für die gemeinsame Nutzung freigegeben werden.

Achten Sie darauf, dass die DVD- oder CD-Freigabe auf den Mac- oder Windows-Computern bereits konfiguriert ist, die als Partnercomputer verwendet werden sollen. Informationen hierzu finden Sie auf [Seite](#page-14-1) 15.

## **Gehen Sie wie folgt vor, um die DVD- oder CD-Freigabe zu aktivieren, wenn der andere Computer ein Mac ist:**

**1** Vergewissern Sie sich, dass sich Ihr MacBook Air und der andere Mac im selben drahtlosen Netzwerk befinden.

Stellen Sie mithilfe des AirPort-Symbols (Z) in der Menüleiste fest, mit welchem drahtlosen Netzwerk Sie verbunden sind.

Wählen Sie auf dem anderen Mac "Apple" ( $\bullet$ ) > "Systemeinstellungen" > "Freigaben".

2 Wählen Sie in der Systemeinstellung "Freigaben" die Option "DVD- oder CD-Freigabe" in der Liste der Dienste aus. Wählen Sie "Nachfragen, bevor Andere mein DVD-Laufwerk verwenden können", damit andere Benutzer Sie fragen müssen, um auf eine freigegebene DVD oder CD zugreifen zu können.

**Gehen Sie wie folgt vor, um die DVD- oder CD-Freigabe zu aktivieren, wenn der andere Computer ein Windows-Computer ist:**

- **1** Vergewissern Sie sich, dass sich Ihr MacBook Air und der Windows-Computer im selben drahtlosen Netzwerk befinden.
- 2 Öffnen Sie auf dem Windows-Computer die Systemsteuerung "CD/DVD-Sharing".
- **3** Wählen Sie die Option"CD/DVD-Sharing aktivieren" aus. Wählen Sie"Nachfragen, bevor Andere mein DVD-Laufwerk verwenden können", damit andere Benutzer Sie fragen müssen, um auf eine freigegebene DVD oder CD zugreifen zu können.

#### **Gehen Sie wie folgt vor, um eine freigegebene DVD oder CD zu verwenden:**

- **1** Legen Sie eine CD oder DVD in das optische Laufwerk des anderen Computers ein.
- 2 Wählen Sie auf dem MacBook Air die Option "Entfernte CD/DVD" in der Finder-Seitenleiste unter "Geräte" aus. Klicken Sie auf die Taste "Zugriff erbitten", wenn diese angezeigt wird.
- <span id="page-20-0"></span>**3** Klicken Sie auf dem anderen Computer auf"Annehmen", wenn eine entsprechende Anfrage angezeigt wird, damit über das MacBook Air auf die DVD oder CD zugegriffen werden kann.
- **4** Verwenden Sie auf dem MacBook Air die DVD/CD wie gewohnt, sobald sie aktiviert wurde und verfügbar ist.

Beim Versuch, den anderen Computer auszuschalten oder die freigegebene DVD oder CD auszuwerfen, während Ihr MacBook Air darauf zugreift, wird die Meldung angezeigt, dass die CD bzw. DVD gerade verwendet wird. Klicken Sie auf "Fortfahren", um Ihre Arbeit fortzusetzen.

# Aktivieren des Ruhezustands oder Ausschalten Ihres MacBook Air

Wenn Sie Ihre Arbeit am MacBook Air abgeschlossen haben, können Sie den Ruhezustand aktivieren oder den Computer ausschalten.

# **Aktivieren des Ruhezustands Ihres MacBook Air**

Wenn Sie Ihr MacBook Air nur für einen kurzen Zeitraum nicht benötigen, empfiehlt es sich, den Ruhezustand zu aktivieren. Befindet sich der Computer im Ruhezustand, kann er schnell wieder aktiviert werden, ohne zuvor den kompletten Startvorgang durchlaufen zu müssen.

## **Verwenden Sie eine der folgenden Methoden, um den Ruhezustand für Ihr MacBook Air zu aktivieren:**

- Â Schließen Sie den Bildschirm.
- Wählen Sie "Apple" ( $\bullet$ ) > "Ruhezustand" aus der Menüleiste.
- Â Drücken Sie den Ein-/Ausschalter (®) und klicken Sie im angezeigten Dialogfenster auf "Ruhezustand".
- Wählen Sie Apple" ( $\hat{\bullet}$ ) > Systemeinstellungen". Klicken Sie dann auf "Energie sparen" und legen Sie fest, wann der Ruhezustand aktiviert werden soll.

#### **Gehen Sie wie folgt vor, um den Ruhezustand Ihres MacBook Air zu deaktivieren:**

- Â *Wenn der Bildschirm geschlossen ist,* öffnen Sie ihn einfach, um den Ruhezustand Ihres MacBook Air zu beenden.
- Â *Wenn der Bildschirm bereits geöffnet ist,* drücken Sie den Ein-/Ausschalter (®) oder eine andere beliebige Taste auf der Tastatur.

Wenn der Ruhezustand des MacBook Air beendet wird, werden Ihre Programme, Dokumente und Einstellungen exakt wieder so angezeigt, wie vor dem Aktivieren des Ruhezustands.

# **Ausschalten Ihres MacBook Air**

Wenn Sie Ihr MacBook Air einige Tage nicht benutzen werden, wird empfohlen, es auszuschalten.

#### **Verwenden Sie eine der folgenden Methoden, um Ihr MacBook Air auszuschalten:**

- Wählen Sie "Apple" ( $\bullet$ ) > "Ausschalten" aus der Menüleiste.
- Drücken Sie den Ein-/Ausschalter ( $\bigcup$ ) und klicken Sie im angezeigten Dialogfenster auf "Ausschalten".

Wenn Sie Ihr MacBook Air über einen längeren Zeitraum lagern möchten, beachten Sie die [Informationen](#page-60-1) im Abschnitt "Wichtige Informationen zur Handhabung" auf Seite 61, um ein vollständiges Entladen der Batterie zu vermeiden.

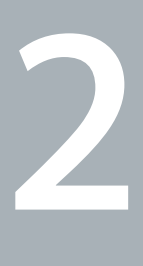

# <span id="page-22-0"></span>**Arbeiten mit Ihrem MacBook Air**

**www.apple.com/de/macosx**

**Mac-Hilfe Q Mac OS X** 

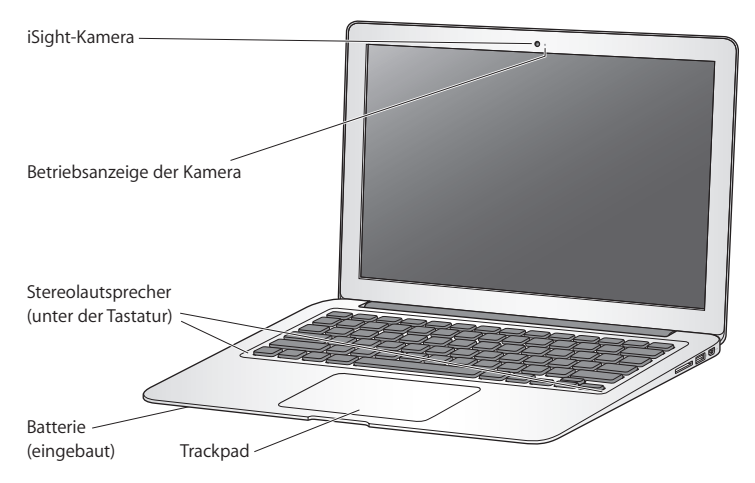

# <span id="page-23-0"></span>Komponenten und Bedienelemente Ihres MacBook Air

#### **Eingebaute iSight-Kamera mit Betriebsanzeige**

Kommunizieren Sie per Videokonferenz mit anderen iChat-Benutzern, nehmen Sie Schnappschüsse mit Photo Booth auf oder erstellen Sie einen Film mit iMovie. Die Anzeige leuchtet, wenn die iSight-Kamera in Betrieb ist.

#### **Eingebaute Stereolautsprecher**

Hören Sie Musik und genießen Sie den Sound von Filmen, Spielen und Multimedia-Dateien.

#### **Eingebaute wiederaufladbare Batterie**

Sie arbeiten mit Batteriestrom, wenn keine Netzsteckdose in der Nähe ist.

#### **Trackpad**

Sie können das gesamte Trackpad zum Klicken oder Doppelklicken verwenden. Berühren Sie das Trackpad mit einem oder zwei Fingern, um den Zeiger zu bewegen und die Multi-Touch-Gesten zu verwenden (vgl. [Seite](#page-29-1) 30).

# <span id="page-25-0"></span>Tastaturfunktionen Ihres MacBook Air

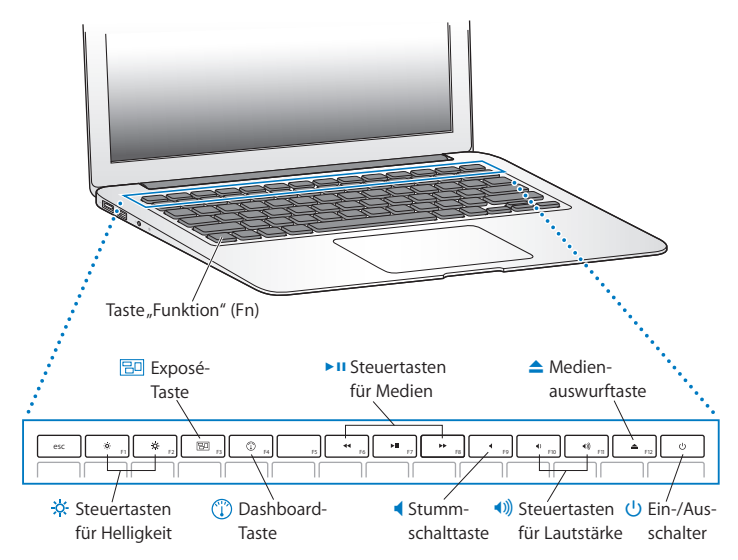

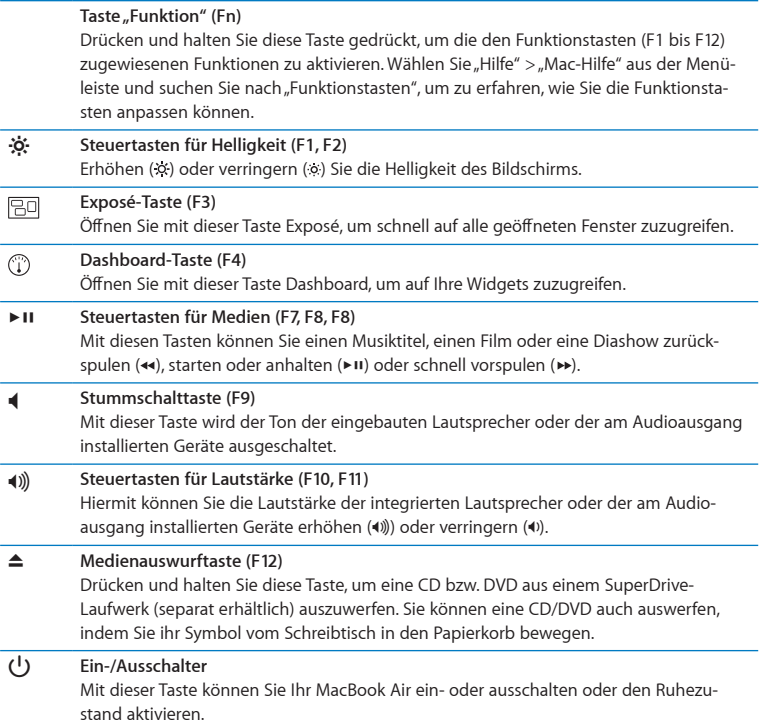

# <span id="page-27-0"></span>Anschlüsse an Ihrem MacBook Air

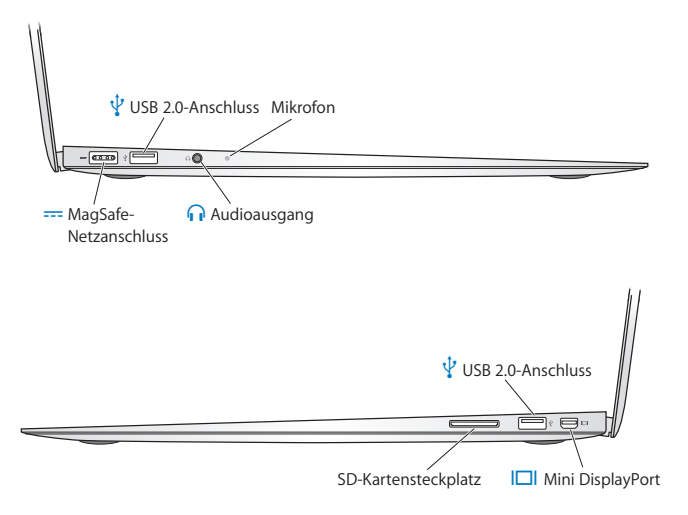

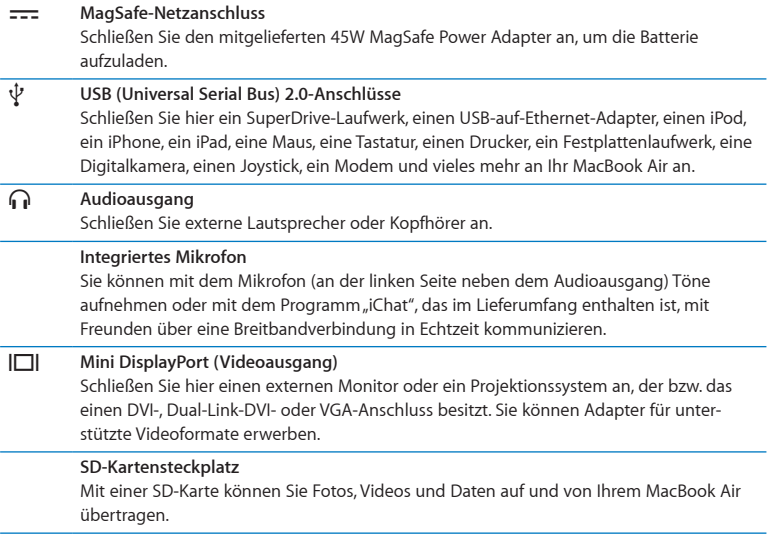

*Hinweis:* Adapter und anderes Zubehör ist separat unter der folgenden Adresse www.apple.com/de/store oder in Ihrem lokalen Apple Store erhältlich.

# <span id="page-29-1"></span><span id="page-29-0"></span>Verwenden des Multi-Touch-Trackpads

Mithilfe des Trackpad können Sie den Zeiger bewegen und zahlreiche Multi-Touch-Gesten ausführen. Im Gegensatz zu herkömmlichen Trackpads ist das gesamte MacBook Air-Trackpad eine Taste, sodass Sie an jeder beliebigen Stelle auf dem Trackpad klicken können. Zum Aktivieren der Multi-Touch-Gesten, sehen Sie sich zunächst Videos zur Verwendung der Gesten an und legen Sie dann die Trackpadoptionen fest. Wählen Sie hierzu "Apple" ( $\bullet$ ) > "Systemeinstellungen" und klicken Sie auf "Trackpad".

Sie können Ihr MacBook Air-Trackpad wie folgt verwenden:

Â *Blättern mit zwei Fingern:* Mit dieser Funktion können Sie im aktiven Fenster schnell nach oben oder unten oder seitwärts blättern. Diese Option ist standardmäßig aktiviert.

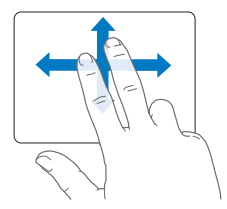

- Â *Sekundär-Klick* oder *Klicken mit der rechten Maustaste:* Mit dieser Funktion können Sie auf die Befehle in Kontextmenüs zugreifen.
	- **•** Wenn Sie einen Sekundär-Klickbereich mit Ein-Finger-Bedienung in der unteren linken oder rechten Ecke des Trackpads erstellen wollen, wählen Sie "Sekundär-Klick" unter der Option für die Ein-Finger-Bedienung in der Systemeinstellung "Trackpad" aus.

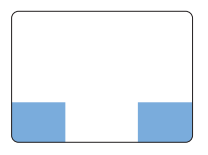

Sekundär-Klickbereiche

**•** Wenn Sie an einer beliebigen Stelle auf dem Trackpad einen Sekundär-Klickbereich mit Zwei-Finger-Bedienung festlegen wollen, wählen Sie "Sekundär-Klick" unter der Option für die Zwei-Finger-Bedienung in der Systemeinstellung "Trackpad" aus.

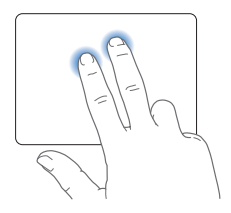

*Hinweis:* Sie können einen Sekundär-Klick auch ausführen, indem Sie beim Klicken die Taste "ctrl" drücken.

Die folgenden Trackpadfunktionen stehen nur in bestimmten Programmen zur Verfügung. Beim Ausführen dieser Funktionen streichen Sie nur leicht mit Ihren Fingern über die Oberfläche des Trackpads. Weitere Informationen hierzu finden Sie in der Systemeinstellung "Trackpad" oder indem Sie "Hilfe" > "Mac Hilfe" wählen und nach "Trackpad" suchen.

Â *Auf- und Zuziehen:* Mit dieser Funktion können Sie die Anzeige von PDFs, Bildern, Fotos und Anderem vergrößern und verkleinern.

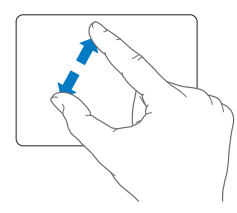

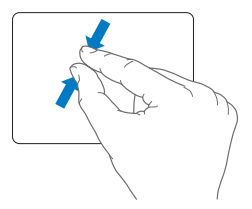

Â *Drehen mit zwei Fingern:* Mit dieser Funktion können Sie Fotos, Seiten und andere Elemente drehen.

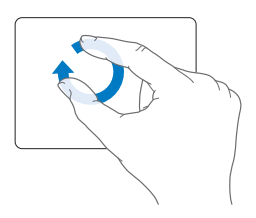

Â *Streichen mit drei Fingern:* Mit dieser Technik können Sie schnell durch Dokumente navigieren, zwischen vorherigem oder nächstem Foto wechseln und mehr.

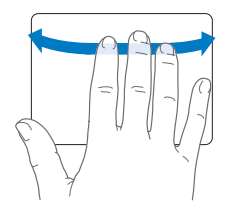

Â *Streichen mit vier Fingern:* Diese Funktion kann im Finder und in allen Programmen genutzt werden. Durch das Streichen mit vier Fingern nach links oder rechts wird der Programmumschalter aktiviert, mit dem Sie zwischen geöffneten Programmen wechseln können. Durch Aufwärts- oder Abwärtsstreichen mit vier Fingern werden in Exposé der Schreibtisch bzw. alle geöffneten Fenster angezeigt.

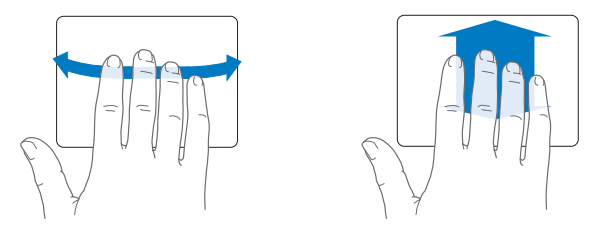

Zum Aktivieren oder Deaktivieren von Gesten wählen Sie "Apple" ( $\bullet$ ) > "Systemeinstellungen" und klicken Sie dann auf "Trackpad". Klicken Sie auf die Markierungsfelder der Gesten, die Sie aktivieren bzw. deaktivieren möchten.

# <span id="page-33-0"></span>Verwenden des MacBook Air mit Batteriestrom

Wenn der MagSafe Power Adapter (Netzteil) nicht am Stromnetz angeschlossen ist, wird Ihr MacBook Air über die eingebaute wiederaufladbare Batterie mit Strom versorgt. Wie lange Sie mit Ihrem MacBook Air ohne Aufladen der Batterie arbeiten können, hängt von den externen Geräten, ab, die an Ihrem MacBook Air angeschlossen sind.

Auch das Deaktivieren von Funktionen für die drahtlose Kommunikation wie AirPort Extreme oder Bluetooth® und das Reduzieren der Bildschirmhelligkeit kann die Batterie schonen. Zahlreiche Systemeinstellungen sind automatisch so konfiguriert, dass die Batterielebensdauer optimiert wird.

# <span id="page-33-1"></span>**Aufladen der Batterie**

Mithilfe der Anzeigeleuchte am MagSafe-Stecker können Sie feststellen, ob die Batterie aufgeladen werden muss. Leuchtet die Anzeige gelb, muss die Batterie aufgeladen werden. Leuchtet die Anzeige grün, ist die Batterie voll aufgeladen.

Den aktuellen Ladezustand können Sie anhand des Batteriesymbols ( $\leftarrow$ ) in der Menüleiste prüfen. Der angezeigte Batterieladezustand basiert auf der Ladung, die für die Programme, Peripheriegeräte und Systemeinstellungen benötigt wird, mit denen Sie gerade arbeiten. Um Batteriestrom zu sparen, beenden Sie nicht verwendete Programme, trennen Sie nicht verwendete Peripheriegeräte und passen Sie die Einstellungen für den Energiesparmodus an. Weitere Informationen zum Einsparen von Batteriestrom und andere Tipps zur Leistungsverbesserung finden Sie unter: www.apple.com/de/batteries/notebooks.html.

<span id="page-34-0"></span>Solange das mit Ihrem MacBook Air gelieferte Netzteil am Stromnetz angeschlossen ist, wird die Batterie aufgeladen, und zwar unabhängig davon, ob Sie mit dem Computer arbeiten, ob der Computer ausgeschaltet ist oder ob der Ruhezustand aktiviert ist. Der Ladevorgang verläuft allerdings schneller, wenn der Computer ausgeschaltet ist oder sich im Ruhezustand befindet.

Die Batterie in Ihrem MacBook Air muss durch einen Apple Autorisierten Service-Partner oder in einem Apple Store (sofern in Ihrem Land vorhanden) ausgewechselt werden.

# <span id="page-34-1"></span>Zusätzliche Informationsquellen

Weitere Informationen über die Verwendung Ihres MacBook Air finden Sie in der Mac-Hilfe und im Internet unter: www.apple.com/de/support/macbookair.

#### **Gehen Sie wie folgt vor, um die Mac-Hilfe zu öffnen:**

**1** Klicken Sie im Dock (der Leiste mit Symbolen unten auf Ihrem Bildschirm) auf das Finder-Symbol.

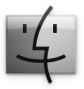

- 2 Klicken Sie auf das Menü "Hilfe" in der Menüleiste und führen Sie einen der folgenden Schritte aus:
	- **a** Geben Sie eine Frage oder einen Begriff in das Suchfeld ein und wählen Sie ein Thema aus der daraufhin angezeigten Liste aus. Sie können auch "Alle Ergebnisse anzeigen" auswählen, damit alle Themen aufgelistet werden.

**b** Wählen Sie "Mac-Hilfe", um das Fenster der Mac-Hilfe zu öffnen. Klicken Sie in diesem Fenster auf einen der Links oder geben Sie eine Frage ein.

# **Weitere Informationen**

Hier finden Sie weitere Informationen zur Verwendung Ihres MacBook Air:

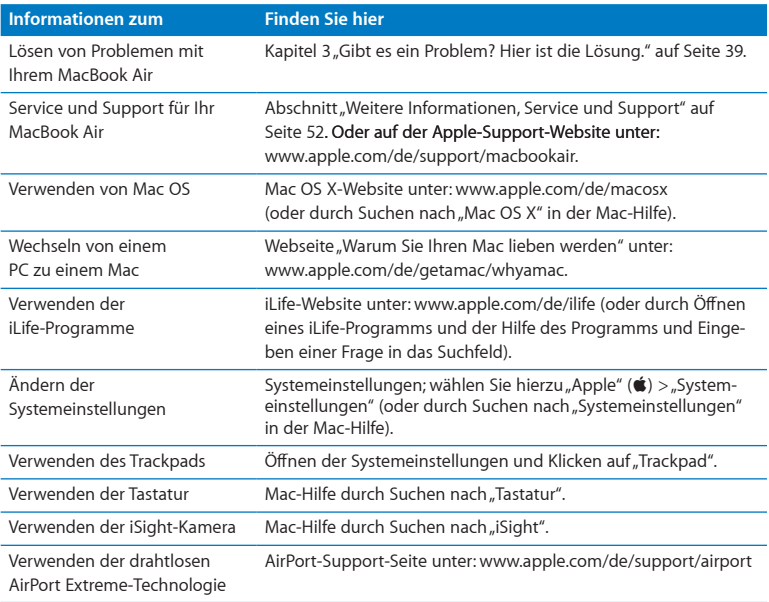

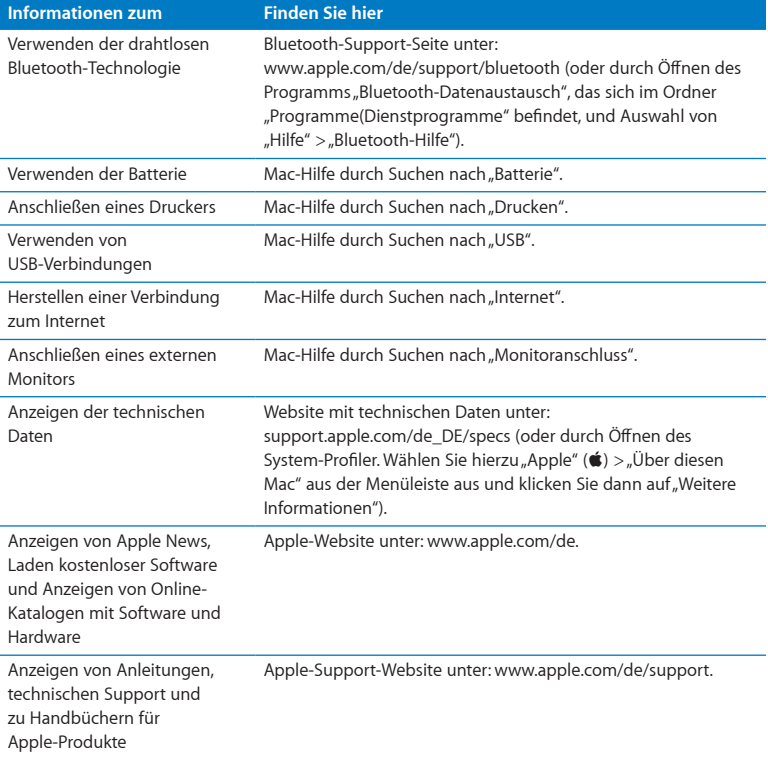

**3**

# <span id="page-38-1"></span><span id="page-38-0"></span>**Gibt es ein Problem? Hier ist die Lösung.**

**www.apple.com/de/macosx www.apple.com/de/support**

**Mac-Hilfe & Hilfe** 

<span id="page-39-0"></span>Gelegentlich können bei der Arbeit mit Ihrem MacBook Air Probleme auftreten. In diesem Kapitel werden einige Lösungen aufgezeigt, auf die Sie bei Problemen zurückgreifen können. Weitere Informationen zur Fehlerbeseitigung finden Sie in der Mac-Hilfe oder auf der MacBook Air-Support-Website unter der Adresse: www.apple.com/de/support/macbookair.

Im Normalfall gibt es für die meisten Probleme mit Ihrem MacBook Air eine einfache und schnelle Lösung. Notieren Sie, in welchen Situationen der Fehler auftritt. Notieren Sie die Schritte, die Sie ausgeführt haben, bevor das Problem auftrat. Häufig können hierdurch die Fehlerursachen eingegrenzt und die benötigten Lösungen gefunden werden. Folgende Informationen sollten Sie notieren:

- Â Die beim Auftreten des Problems aktiven Programme. Probleme, die nur bei einem bestimmten Programm auftreten, können darauf hindeuten, dass das Programm nicht mit der auf Ihrem MacBook Air installierten Mac OS-Version kompatibel ist.
- Â Die in letzter Zeit neu installierte Software, insbesondere Software, die Elemente zum Systemordner hinzugefügt hat.

# Probleme, die das Weiterarbeiten mit Ihrem MacBook Air verhindern

#### **Ihr MacBook Air reagiert nicht oder der Zeiger bewegt sich nicht**

In seltenen Fällen kann bei einem Programm ein Fehler auftreten, der das Weiterarbeiten verhindert. Mac OS X bietet eine Möglichkeit, ein Programm zu beenden, das nicht reagiert, ohne Ihr MacBook Air neu zu starten.

#### **Gehen Sie wie folgt vor, um ein Programm sofort zu beenden:**

**1** Drücken Sie die Tastenkombination "Befehl ( $\Re$ )-Wahl ( $\exists$ )-esc" oder wählen Sie "Apple" ( $\bullet$ ) > "Sofort beenden" aus der Menüleiste.

Das Dialogfenster zum sofortigen Beenden von Programmen wird angezeigt, in dem das betroffene Programm ausgewählt ist.

2 Klicken Sie auf "Sofort beenden".

Nur das ausgewählte Programm wird beendet, alle anderen Programme bleiben geöffnet.

Falls nötig, können Sie im Fenster"Programme sofort beenden" auch den Finder neu starten.

Sichern Sie dann Ihre Arbeitsdaten in anderen geöffneten Programmen und starten Sie den Computer neu, um eventuell noch vorhandene fehlerhafte Daten aus dem Arbeitsspeicher zu löschen.

Tritt das Problem häufiger auf, wählen Sie "Hilfe" > "Mac-Hilfe" aus der Menüleiste oben in Ihrem Bildschirm. Suchen Sie nach Begriffen wie "Stillstand" oder "Systemfehler", um Informationen zum Systemstillstand oder zu einem nicht reagierenden Computer anzuzeigen.

Wenn das Problem nur bei einem bestimmten Programm auftritt, erkundigen Sie sich beim Programmhersteller, ob die Software mit Ihrem MacBook Air kompatibel ist. Informationen zum Support für die mit Ihrem MacBook Air gelieferte Software und Kontaktadressen finden Sie unter der Adresse: www.apple.com/guide.

Wenn Sie sich sicher sind, dass das Programm kompatibel ist, müssen Sie das Programm möglicherweise erneut installieren.

## Ihr MacBook Air scheint während des Systemstarts "einzufrieren", Sie sehen ein blin**kendes Fragezeichen oder der Bildschirm bleibt dunkel**

Das blinkende Fragezeichen bedeutet im Normalfall, dass Ihr MacBook Air die Systemsoftware weder auf dem eingebauten Flash-Laufwerk noch auf einem anderen an Ihren Computer angeschlossenen Volume finden kann.

Â Warten Sie einige Sekunden. Wenn der Computer nicht bald darauf startet, schalten Sie ihn aus, indem Sie den Ein-/Ausschalter (®) 8 bis 10 Sekunden lang drücken. Trennen Sie alle Kabelverbindungen zu externen Peripheriegeräten und versuchen Sie, den Computer durch Drücken des Ein-/Ausschalters ( $\langle \cdot \rangle$ ) bei gedrückter Wahltaste ( $\epsilon$ ) erneut zu starten. Wenn Ihr MacBook Air jetzt startet, klicken Sie auf das Symbol des internen Flash-Volumes und anschließend auf den Rechtspfeil. Öffnen Sie nach dem Starten die Systemeinstellung "Startvolume". Wählen Sie einen lokalen Mac OS X-Ordner "System" aus.

#### <span id="page-41-0"></span>**Das MacBook Air lässt sich nicht einschalten oder startet nicht**

Führen Sie die folgenden Vorschläge in der angegebenen Reihenfolge aus, bis sich Ihr MacBook Air einschaltet:

- Vergewissern Sie sich, dass das Netzteil am Computer und an einer funktionierenden Steckdose angeschlossen ist. Stellen Sie sicher, dass Sie den 45W MagSafe Power Adapter verwenden, der mit dem MacBook Air geliefert wurde. Falls das Netzteil den Ladevorgang unterbricht und Sie sehen, dass die Betriebsanzeige des Netzteils nicht leuchtet, obwohl das Netzteil am Stromnetz angeschlossen ist, ziehen Sie das Netzkabel aus der Steckdose und schließen Sie es erneut an, um sicherzustellen, dass die Verbindung korrekt ist.
- Â Prüfen Sie, ob Ihre Batterie aufgeladen werden muss. Leuchtet die Anzeige am Netz-teil gelb, wird die Batterie aufgeladen werden. Vgl. ["Aufladen](#page-33-1) der Batterie" auf Seite 34.
- Â Besteht das Problem weiterhin, setzen Sie den Power Manager zurück (Ihre Daten bleiben erhalten), indem Sie die linke Umschalttaste, die linke Wahltaste ( $\Leftarrow$ ), die linke Taste "ctrl" und den Ein-/Ausschalter (U) gleichzeitig fünf Sekunden lang gedrückt halten, bis der Computer neu gestartet wird.
- Â Besteht das Problem weiterhin, starten Sie den Computer neu, indem Sie den Ein-/ Ausschalter ((<sup>t</sup>)) und unmittelbar danach gleichzeitig die Befehlstaste ( $\mathcal{R}$ ), die Wahltaste  $(\simeq)$  und die Tasten "P" und "R" drücken. Halten Sie diese Tasten gedrückt, bis Sie den Startton ein zweites Mal hören. Hierdurch wird das Parameter-RAM (PRAM) zurückgesetzt.
- Â Können Sie Ihr MacBook Pro noch immer nicht starten, finden Sie im Abschnitt "Weitere [Informationen,](#page-51-1) Service und Support" auf Seite 52. Hinweise dazu, wie Sie Apple erreichen und technische Unterstützung erhalten können.

# **Der Bildschirm wird plötzlich dunkel oder während Ihrer Arbeit mit dem MacBook Air tritt ein Systemstillstand auf**

Versuchen Sie, Ihr MacBook Air neu zu starten.

- **1** Trennen Sie die Verbindung zu allen an Ihrem MacBook Air angeschlossenen Geräten, außer zum Netzteil.
- **2** Drücken Sie den Ein-/Ausschalter ( $\cup$ ), um Ihr System neu zu starten.
- **3** Lassen Sie die Batterie zu mindestens 10 % aufladen, bevor Sie externe Geräte anschließen und mit Ihrer Arbeit fortfahren.

Mithilfe des Batteriesymbols ( ) in der Menüleiste können Sie feststellen, wie weit die Batterie aufgeladen ist.

Falls Sie Energiesparoptionen für die Batterie konfiguriert haben, verdunkelt sich der Bildschirm möglicherweise ebenfalls.

## **Ihr MacBook Air kann nicht auf das optische Laufwerk des anderen Computers zugreifen**

Wenn Sie Dienste wie den Migrationsassistenten, den Dienst "DVD- oder CD-Freigabe" und die Freigabe von iTunes-Musik nutzen möchten, müssen sich das MacBook Air und der andere Computer im selben Netzwerk befinden. Wenn Ihr MacBook Air drahtlos kommuniziert und der andere Computer mit einem Drittanbieter-Router via Ethernet verbunden ist, prüfen Sie anhand der Router-Dokumentation, ob es möglich ist, eine drahtlose Verbindung per Bridging mit einem herkömmlichen Netzwerk herzustellen.

# **Sie haben das Software Reinstall Drive angeschlossen, das Symbol dieses Laufwerks wird jedoch nicht auf dem Schreibtisch angezeigt**

- **1** Berühren Sie eine Metalloberfläche Ihres Computers, um eventuell vorhandene elektrostatische Ladungen von Ihrem Körper abzuleiten.
- **2** Entfernen Sie das Software Reinstall Drive.
- <span id="page-43-0"></span>**3** Schließen Sie das Software Reinstall Drive an einen der USB-Anschlüsse Ihres MacBook Air an (vgl. Abbildung auf [Seite](#page-43-0) 44).

#### **Sie haben Ihr Kennwort vergessen**

Sie können Ihr Administratorkennwort sowie die Kennwörter für alle anderen Accounts zurücksetzen.

**1** Schließen Sie das Software Reinstall Drive an einen der USB-Anschlüsse wie in der Abbildung auf [Seite](#page-43-0) 44 gezeigt ein.

*Wichtig:* Trennen Sie die Verbindung zum Software Reinstall Drive erst wieder, wenn Sie fertig sind.

**2** Starten Sie das Mac OS X-Installationsprogramm durch Doppelklicken und klicken Sie dann auf "Neustart".

- <span id="page-44-0"></span>**3** Wählen Sie die gewünschte Sprache aus, wenn Sie dazu aufgefordert werden.
- **4** Wählen Sie im nächsten Fenster"Kennwort zurücksetzen" aus dem Menü"Dienstprogramme" in der Menüleiste aus. Befolgen Sie die Anleitungen auf dem Bildschirm.

# Verwenden des Programms "Apple Hardware Test"

Wenn Sie mutmaßen, dass ein Problem, mit der MacBook Air-Hardware aufgetreten ist, können Sie mit dem Programm "Apple Hardware Test" möglicherweise feststellen, ob ein Problem mit einer der Komponenten, etwa mit dem Arbeitsspeicher oder dem Prozessor, vorliegt.

### **Gehen Sie wie folgt vor, um das Programm "Apple Hardware Test" auf Ihrem MacBook Air zu verwenden:**

- **1** Trennen Sie bis auf das Netzteil alle externen Geräte von Ihrem Computer.
- 2 Drücken Sie beim Neustart Ihres MacBook Air die Taste "D".
- **3** Wird das Auswahlfenster des Programms"Apple Hardware Test" angezeigt, wählen Sie die gewünschte Sprache aus.
- **4** Drücken Sie die Rückschritttaste oder klicken Sie auf den Rechtspfeil.
- **5** Wenn das Apple Hardware Test-Hauptfenster angezeigt wird (nach ungefähr 45 Sekunden), folgen Sie den Anleitungen auf dem Bildschirm.
- **6** Findet Apple Hardware Test ein Problem, wird ein Fehlercode angezeigt. Notieren Sie den angezeigten Code, bevor Sie den AppleCare Support anrufen. Konnte Apple Hardware Test keinen Hardwarefehler feststellen, könnte ein Problem mit der Software vorliegen.

<span id="page-45-0"></span>**Funktioniert dies nicht, können Sie das Programm "Apple Hardware Test" auch auf dem USB-Flash-Laufwerk öffnen, das Sie mit Ihrem MacBook Air erhalten haben.**

**1** Schließen Sie das Software Reinstall Drive an einen der USB-Anschlüsse wie in der Abbildung auf [Seite](#page-43-0) 44 gezeigt an.

*Wichtig:* Trennen Sie die Verbindung zum Software Reinstall Drive erst wieder, wenn Sie fertig sind.

2 Drücken Sie beim Neustart Ihres MacBook Air die Taste "D".

# Probleme mit Ihrer Internetverbindung

Zum Lieferumfang Ihres MacBook Air gehört ein Netzwerkassistent, der Sie bei der Konfiguration einer Internetverbindung unterstützen kann. Öffnen Sie die Systemeinstellungen und klicken Sie auf "Netzwerk".

Klicken Sie auf "Assistent", um den Assistenten zu öffnen.

Wenn Probleme mit Ihrer Internetverbindung auftreten, versuchen Sie, das Problem mithilfe der Netzwerkdiagnose zu lösen.

#### **Gehen Sie wie folgt vor, um die Netzwerkdiagnose zu verwenden:**

- 1 Wählen Sie "Apple" ( $\bullet$ ) > "Systemeinstellungen".
- 2 Klicken Sie auf "Netzwerk" und anschließend auf "Assistent".
- **3** Klicken Sie auf "Diagnose", um die Netzwerkdiagnose zu öffnen.
- **4** Befolgen Sie die Anleitungen auf dem Bildschirm.

Kann das Problem mit der Netzwerkdiagnose nicht behoben werden, liegt der Fehler möglicherweise bei dem Internetanbieter, zu dem Sie eine Verbindung herstellen wollen, dem externen Gerät, das Sie für die Verbindung verwenden, oder dem Server, auf den Sie zugreifen wollen.

<span id="page-46-0"></span>Wenn zwei oder mehr Computer eine Internetverbindung nutzen, stellen Sie sicher, dass Ihr drahtloses Netzwerk korrekt konfiguriert ist. Erkundigen Sie sich, ob Ihr Internetanbieter nur eine oder mehrere IP-Adressen (eine für jeden Computer) bereitstellt.

Wird nur eine IP-Adresse bereitgestellt, muss der Router eine Verbindung für die gemeinsame Nutzung bereitstellen können. Dies wird auch als"Netzwerk-Adressumsetzung" (NAT, Network Address Translation) oder "IP-Maskierung" bezeichnet.

Konfigurationsanleitungen finden Sie in der Dokumentation zu Ihrem Router. Erkundigen Sie sich auch bei der Person, die Ihr Netzwerk konfiguriert hat. Sie können mit einer AirPort-Basisstation eine IP-Adresse gemeinsam mit mehreren Computern verwenden. Informationen zum Verwenden der AirPort-Basisstation finden Sie in der Mac-Hilfe oder auf der Apple-AirPort-Website unter: www.apple.com/de/support/airport.

Falls Sie das Problem mit diesen Schritten nicht beheben können, wenden Sie sich an Ihren Internetanbieter oder Ihren Netzwerkadministrator.

# Probleme mit der drahtlosen Kommunikation via AirPort Extreme

Gehen Sie wie folgt vor, wenn Sie Probleme mit der drahtlosen Kommunikation via AirPort haben:

- Â Vergewissern Sie sich, dass der Computer oder das Netzwerk, zu dem Sie eine Verbindung herstellen wollen, ordnungsgemäß funktioniert und über eine Basisstation (WAP) verfügt.
- Â Stellen Sie sicher, dass Sie die Software anhand der mit Ihrer Basisstation bzw. mit dem WAP gelieferten Anleitungen korrekt konfiguriert haben.
- <span id="page-47-0"></span>Â Stellen Sie sicher, dass sich Ihr Computer in Reichweite der Antenne des anderen Computers oder des Zugangspunkts des Netzwerks befindet. Durch in der Nähe befindliche elektronische Geräte oder Metallgegenstände können Störungen bei der drahtlosen Kommunikation auftreten und deren Reichweite einschränken. Durch Auswahl eines anderen Standorts oder Drehen des Computers kann der Empfang möglicherweise verbessert werden.
- Prüfen Sie das AirPort-Symbol ( $\implies$ ) in der Menüleiste. Es werden bis zu vier Balken für die Signalstärke angezeigt. Wenn die Signalstärke sehr schwach ist, versuchen Sie, Ihren Standort zu ändern.
- Beachten Sie die Informationen in der AirPort-Hilfe (wählen Sie "Hilfe" > "Mac-Hilfe" und dann "Bibliothek" > "AirPort" aus der Menüleiste). Bitte beachten Sie auch die Anleitungen, die mit dem drahtlosen Gerät geliefert wurden, wenn Sie weitere Informationen wünschen.

# Aktualisieren Ihrer Software

Über das Internet können Sie die neusten Softwareaktualisierungen, Treiber und andere Erweiterungen von Apple laden und installieren.

Wenn Sie mit dem Internet verbunden sind, prüft die Systemeinstellung "Softwareaktualisierung", ob Aktualisierungen vorhanden sind. Sie können Ihr MacBook Air so konfigurieren, dass es regelmäßig prüft, ob aktualisierte Software vorhanden ist. Sie können diese dann laden und installieren.

#### <span id="page-48-0"></span>**Gehen Sie wie folgt vor, um nach aktualisierter Software zu suchen:**

- 1 Wählen Sie "Apple" ( $\bullet$ ) > "Systemeinstellungen".
- 2 Klicken Sie auf das Symbol "Softwareaktualisierung" und befolgen Sie die Anleitungen auf dem Bildschirm.
	- Weitere Informationen finden Sie unter dem Suchbegriff "Softwareaktualisierung" in der Mac-Hilfe.
	- Die neusten Informationen zu Mac OS X finden Sie auf der folgenden Website: www.apple.com/de/macosx.

# Neuinstallieren der mit Ihrem MacBook Air gelieferten **Software**

Sie können das Software Reinstall Drive zum Neuinstallieren von Mac OS X und den vorinstallierten Programmen verwenden.

*Wichtig:* Apple empfiehlt, vor dem Wiederherstellen von Software eine Sicherungskopie der Daten auf dem internen Flash-Volume zu erstellen.

# **Installieren von Mac OS X**

Sie können Mac OS X und Programme wie Adressbuch, iChat, iCal, Mail oder Safari neu installieren.

#### **Gehen Sie wie folgt vor, um Mac OS X zu installieren:**

- **1** Sichern Sie Ihre wichtigen Dateien.
- **2** Stellen Sie sicher, dass das Netzteil am Stromnetz und am Computer angeschlossen ist.

**3** Schließen Sie das Software Reinstall Drive an einen der USB-Anschlüsse wie in der Abbildung auf [Seite](#page-43-0) 44 gezeigt an.

*Wichtig:* Trennen Sie die Verbindung zum Software Reinstall Drive erst wieder, wenn Sie fertig sind.

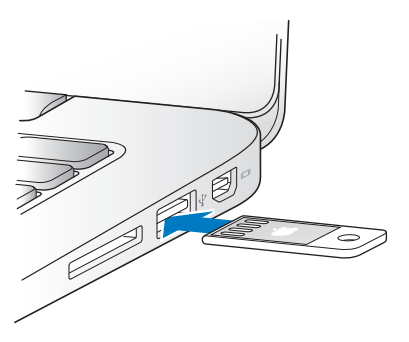

- **4** Starten Sie das Mac OS X-Installationsprogramm durch Doppelklicken und klicken Sie dann auf "Neustart".
- **5** Wählen Sie nach dem Neustart Ihres MacBook Air die gewünschte Sprache aus, wenn Sie dazu aufgefordert werden.
- **6** Befolgen Sie die Anleitungen auf dem Bildschirm. Wenn Sie zur Auswahl eines Volumes aufgefordert werden, wählen Sie Ihr aktuelles internes Mac OS X-Flash-Volume aus (in den meisten Fällen ist dies das einzig verfügbare Volume).
- **7** Wenn Sie auswählen möchten, welche Komponenten von Mac OS X installiert werden, klicken Sie auf "Anpassen" und wählen dann die gewünschten Komponenten aus. Klicken Sie auf das Dreiecksymbol neben "Programme" und wählen Sie die Programme durch Klicken in die Markierungsfelder aus, die installiert werden sollen.
- 8 Klicken Sie auf "Installieren", um die Installation zu starten.
- 9 Klicken Sie nach Abschluss der Installation auf "Neustart", um Ihr MacBook Air neu zu starten.
- **10** Befolgen Sie die Anleitungen des Assistenten, um Ihren Benutzer-Account einzurichten.

Wenn Sie die Funktion "Löschen und Installieren" verwenden wollen, müssen Sie Ihre Benutzerdaten sichern, bevor Sie starten. Verwenden Sie das Festplatten-Dienstprogramm zum Löschen des internen Flash-Volumes. Sie können das Festplatten-Dienstprogramm vom Mac OS X-Installationsprogramm aus öffnen (indem Sie "Festplatten-Dienstprogramm" aus dem Menü "Dienstprogramme" wählen). Informationen über das Festplatten-Dienstprogramm und seine Optionen finden Sie in der Mac-Hilfe oder durch Öffnen des Festplatten-Dienstprogramms (im Ordner "/Programme/ Dienstprogramme") und Auswahl von "Hilfe" > "Festplatten-Dienstprogramm-Hilfe". Ausführliche Anleitungen finden Sie auch im folgenden Knowledge Base-Artikel: http://support.apple.com/kb/HT3910?viewlocale=de\_DE

#### **Installieren von Programmen**

Sie können die mit Ihrem MacBook Air gelieferten iLife-Programme neu installieren, wenn Sie sie versehentlich gelöscht oder die Funktion "Löschen und Installieren" verwendet haben.

### <span id="page-51-0"></span>**Gehen Sie wie folgt vor, um die Programme zu installieren, die mit Ihrem MacBook Air geliefert wurden:**

- **1** Stellen Sie sicher, dass das Netzteil am Stromnetz und am Computer angeschlossen ist.
- **2** Schließen Sie das Software Reinstall Drive an einen der USB-Anschlüsse wie in der Abbildung auf [Seite](#page-43-0) 44 gezeigt an.

*Wichtig:* Trennen Sie die Verbindung zum Software Reinstall Drive erst wieder, wenn die Installation beendet ist.

- **3** Starten Sie das iLife-Installationsprogramm durch Doppelklicken auf das entsprechende Symbol.
- **4** Befolgen Sie die Anleitungen auf dem Bildschirm. Klicken Sie im Fenster für den Installationstyp auf "Anpassen".
- 5 Klicken Sie auf das Dreiecksymbol neben "Bundled Applications", wählen Sie die Programme für die Installation aus und klicken Sie auf "Installieren".
- **6** Klicken Sie auf "Schließen", wenn die Installation abgeschlossen ist.

# <span id="page-51-1"></span>Weitere Informationen, Service und Support

Ihr MacBook Air besitzt keine vom Benutzer zu wartenden oder auszutauschenden Komponenten. Muss Ihr Computer gewartet werden, wenden Sie sich an Apple oder bringen Sie Ihr MacBook Air zu einem Apple Autorisierten Service-Partner. Weitere Informationen über Ihr MacBook Air finden Sie im Internet, in der Online-Hilfe, im System-Profiler oder im Programm "Apple Hardware Test".

#### **Online-Ressourcen**

Informationen zu Service und Support finden Sie auf dieser Website www.apple.com/de/support und wählen Sie Ihr Land ggf. aus dem Einblendmenü aus. Sie können die AppleCare Knowledge Base durchsuchen, nach Softwareaktualisierungen suchen oder Unterstützung durch Teilnehmer in den Diskussionsforen erhalten.

#### **Online-Hilfe**

Antworten auf Ihre Fragen sowie Anleitungen und Tipps zur Fehlerbeseitigung finden Sie in den meisten Fällen in der Mac-Hilfe. Wählen Sie "Hilfe" > "Mac-Hilfe".

#### **System-Profiler**

Informationen über Ihr MacBook Air können Sie mithilfe des Programms "System-Profiler" anzeigen. Das Programm zeigt die installierte Hardware oder Software, die Seriennummer, die Betriebssystemversion und den installierten Gesamtspeicher und vieles mehr an. Zum Öffnen des System-Profiler wählen Sie "Apple" ( $\bullet$ ) > "Über diesen Mac" aus der Menüleiste und klicken dann auf "Weitere Informationen".

# **AppleCare Service und Support**

Zum Lieferumfang Ihres MacBook Air gehört ein 90-tägiger technischer Support und eine einjährige Garantie für Hardwarereparaturen in einem Apple Store oder einem Apple autorisierten Reparaturzentrum wie einem Apple Autorisierten Service-Partner. Sie können diese Leistungen durch den Erwerb des AppleCare Protection Plan erweitern. Informationen hierzu finden Sie auf der Website www.apple.com/de/support/products oder besuchen Sie die nachfolgend aufgeführte Website für Ihr Land.

Wenn Sie Hilfe benötigen, unterstützen Sie die Experten vom AppleCare Telefon-Support beim Installieren und Öffnen von Programmen sowie bei Fragen zur Fehlerbeseitigung. Rufen Sie ein Support-Zentrum in Ihrer Nähe an (für Anrufe in den ersten 90 Tagen ab Kaufdatum fallen keine Kosten an). Legen Sie sich die Informationen zum Kaufdatum und die Seriennummer Ihres MacBook Air bereit, bevor Sie anrufen.

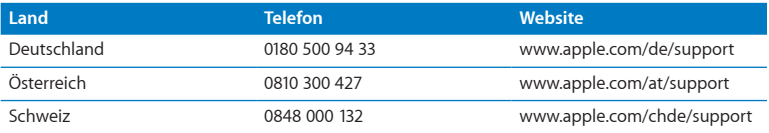

Der kostenlose 90-tägige Telefon-Support beginnt am Tag des Kaufs.

*Hinweis:* Bitte beachten Sie, dass die Kosten eines Anrufs unter 0180 500 94 33 aus dem Festnetz 0,14 € pro Minute und aus den Mobilfunknetzen maximal 0,42 € pro Minute betragen.

Telefonnummern können sich jederzeit ändern, lokale und nationale Telefongebühren können anfallen. Eine vollständige Adressliste finden Sie im Internet unter der folgenden Adresse:

**www.apple.com/support/contact/phone\_contacts.html**

# <span id="page-54-0"></span>Seriennummer Ihres Produkts

Verwenden Sie eine der folgenden Methoden, um die Seriennummer Ihres MacBook Air zu ermitteln:

Â Drehen Sie Ihr MacBook Air um. Die Seriennummer finden Sie auf dem Gehäuseboden in der Nähe des Scharniers.

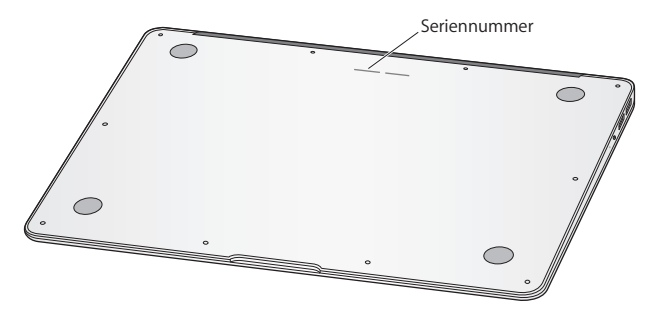

- Wählen Sie "Apple" ( $\hat{S}$ ) > "Über diesen Mac". Klicken Sie dann auf die Versionsnummer unter dem Text "Mac OS X". Durch wiederholtes Klicken werden im Wechsel die Mac OS X-Versionsnummer, die Softwareversion und die Seriennummer angezeigt.
- Klicken Sie auf das Finder-Symbol und öffnen Sie das Programm "System-Profiler" im Ordner "/Programme/Dienstprogramme". Klicken Sie in der Spalte "Inhalt" auf "Hardware".

**4**

# <span id="page-56-0"></span>**Wichtige Tipps und Infos**

**www.apple.com/de/environment**

**Mac-Hilfe Ergonomie**

<span id="page-57-0"></span>Befolgen Sie zu Ihrer eigenen Sicherheit und zum Schutz Ihrer Geräte die folgenden Regeln zum Reinigen und zur Handhabung Ihres MacBook Air sowie die Richtlinien für ein bequemes, ergonomisches Arbeiten. Bewahren Sie diese Sicherheitsrichtlinien stets griffbereit auf.

*ACHTUNG:* Durch eine unsachgemäße Lagerung oder Verwendung Ihres Computers erlischt möglicherweise Ihr Anspruch auf Garantieleistungen.

# <span id="page-57-1"></span>Wichtige Sicherheitsinformationen

*ACHTUNG:* Ein Nichtbeachten dieser Sicherheitsinformationen kann Brände, elektrische Schläge, Verletzungen oder andere Schäden verursachen.

**Integrierte Batterie** Entfernen Sie auf keinen Fall die Batterie aus Ihrem MacBook Air. Die Batterie darf ausschließlich von einem Apple Autorisierten Service-Partner ausgetauscht werden. Verwenden Sie Ihr MacBook Air nicht mehr, wenn der Computer fallen gelassen, verkratzt, deformiert oder beschädigt wurde. Setzen Sie das MacBook Air keinen extremen Hitzequellen (wie Heizkörpern oder Feuerstellen) aus, deren Temperaturen 100 °C überschreiten können.

**Ordnungsgemäße Handhabung** Legen Sie Ihr MacBook Air auf eine stabile Arbeitsfläche, die eine ausreichende Luftzirkulation unter und um den Computer erlaubt. Arbeiten Sie nicht mit Ihrem MacBook Air, wenn dieses auf einem Kissen oder anderem weichen Material liegt, da hierdurch die ordnungsgemäße Belüftung des Geräts behindert werden kann. Legen Sie niemals einen Gegenstand auf die Tastatur, wenn Sie Ihren Computer verwenden. Stecken Sie niemals Objekte in die Lüftungsschlitze.

Die Unterseite Ihres MacBook Air kann während des normalen Betriebs sehr warm werden. Liegt das MacBook Air auf Ihren Oberschenkeln, während Sie damit arbeiten, und gibt das Gerät zu viel Wärme ab, platzieren Sie es auf einer stabilen, glatten Oberfläche.

**Kontakt mit Wasser und Feuchtigkeitsquellen** Verwenden Sie den Computer nicht in der Nähe von Flüssigkeitsbehältern, Waschbecken, Bade- und Duschwannen oder anderen Feuchtigkeitsquellen. Schützen Sie Ihren Computer vor Feuchtigkeit oder Witterungseinflüssen aller Art (etwa Regen, Schnee und Nebel).

**45W MagSafe Power Adapter** Stellen Sie sicher, dass der Netzstecker oder das Netzkabel korrekt mit dem Netzteil verbunden ist, bevor Sie das Netzteil an das Stromnetz anschließen. Verwenden Sie nur das mit Ihrem MacBook Air gelieferte Netzteil oder ein anderes, von Apple empfohlenes Netzteil, das mit diesem Produkt kompatibel ist. Der Computer ist über das Netzkabel geerdet. Das Netzteil kann sich beim normalen Betrieb des Geräts stark erwärmen. Schließen Sie das Netzteil immer direkt an das Stromnetz an oder platzieren Sie es auf dem Boden an einem gut belüfteten Ort.

Trennen Sie das Netzteil und alle anderen Kabel in folgenden Situationen:

- Sie wollen das Gehäuse reinigen. (Gehen Sie hierzu wie im Abschnitt ["Wichtige](#page-60-1) Informationen zur [Handhabung"](#page-60-1) auf Seite 61 beschrieben vor.)
- Das Netzkabel oder der Netzstecker sind beschädigt oder abgenutzt.
- Ihr MacBook Air oder das Netzteil war Regen oder starker Feuchtigkeit ausgesetzt oder Flüssigkeit ist in das Gehäuse gelangt.
- Â Ihr MacBook Air oder Netzteil wurde fallen gelassen, das Gehäuse wurde beschädigt oder Sie mutmaßen, dass das Gerät gewartet oder repariert werden muss.

Der MagSafe-Netzanschluss enthält einen Magneten, der Daten auf einer Festplatte, einer Kreditkarte, einem iPod oder anderen Geräten löschen kann. Platzieren Sie solche Gegenstände oder andere magnetisch empfindliche Geräte und Speichermedien zum Schutz Ihrer Daten nicht unmittelbar im Magnetfeld des Anschlusses. Halten Sie einen Abstand von mindestens 25 mm zum Anschluss ein.

Falls sich Verschmutzungen am MagSafe-Netzanschluss ablagern sollten, entfernen Sie diese vorsichtig mithilfe eines trockenen Wattestäbchens.

#### **Spezifikationen für das MagSafe-Netzteil:**

- Â *Frequenz:* 50 bis 60 Hz, einphasig
- Â *Netzspannung:* 100 bis 240 V
- Â *Ausgangsspannung:* 16,5 V Gleichstrom, 3,65 A

**Hörschäden** Das Verwenden von Ohrhörern oder Kopfhörern mit hoher Lautstärke kann eine dauerhafte Schädigung des Gehörs zur Folge haben. Sie gewöhnen sich mit der Zeit zwar an höhere Lautstärken, sodass diese für Sie normal erscheinen, Ihre Hörfähigkeit kann jedoch beeinträchtigt werden. Bei Ohrgeräuschen oder dumpfem Hören sollten Sie die Ohr- oder Kopfhörer abnehmen und Ihr Gehör untersuchen lassen. Je höher die Lautstärke, desto schneller kann Ihre Hörfähigkeit beeinträchtigt werden. Von Experten wird empfohlen, das Gehör durch folgende Maßnahmen zu schützen:

- Â Schränken Sie die Dauer der Verwendung von Ohr- oder Kopfhörern bei hoher Lautstärke ein.
- Â Vermeiden Sie ein Erhöhen der Lautstärke, um Umgebungsgeräusche zu übertönen.
- Â Reduzieren Sie die Lautstärke, wenn Sie Gespräche in Ihrer näheren Umgebung nicht mehr wahrnehmen können.

<span id="page-60-0"></span>**Nutzungsbeschränkung** Dieser Computer darf nicht verwendet werden beim oder im Zusammenhang mit dem Betrieb von Kernkraftanlagen, von Flugzeugnavigations- oder -kommunikationssystemen oder bei der Flugüberwachung. In derartigen Fällen kann ein Fehler dieses Computersystems zu Todesfällen, Körperverletzungen oder schwerwiegenden Umweltschäden führen.

# <span id="page-60-1"></span>Wichtige Informationen zur Handhabung

*BITTE BEACHTEN:* Die Nichtbeachtung dieser Anleitungen kann zu einer Beschädigung Ihres MacBook Air oder anderer Geräte führen.

**Umgebungsbedingungen** Die Verwendung des MacBook Air außerhalb dieser Bereiche kann die Leistung beeinträchtigen:

- Â *Betriebstemperatur:* 10 °C bis 35 °C
- Â *Lagertemperatur:* -20 °C bis 45 °C
- Â *Relative Luftfeuchtigkeit:* 5 % bis 90 % (nicht kondensierend)
- Â *Höhe über NN bei Betrieb:* ca. 3000 m, ohne Druckausgleich

**Transportieren des MacBook Air** Wenn Sie Ihr MacBook Air in einer Tasche oder Aktenmappe transportieren wollen, vergewissern Sie sich, dass sich in der Tasche keine losen Gegenstände (wie Büroklammern oder Münzen) befinden. Diese könnten versehentlich durch eine Öffnung im Gehäuse in das Innere Ihres Computers gelangen oder sich in einem Anschluss verklemmen. Achten Sie außerdem darauf, keine magnetisch empfindlichen Gegenstände in der Nähe des MagSafe-Netzanschlusses zu platzieren.

**Verwenden von Steckern und Anschlüssen** Stecken Sie einen Stecker niemals mit Gewalt in einen Anschluss. Achten Sie beim Anschließen eines Geräts darauf, dass sich keine Verunreinigungen im und am Anschluss befinden, dass der Stecker zum Anschluss passt und dass Sie die Stecker korrekt mit dem Anschluss ausgerichtet haben.

**Handhabung von Komponenten aus Glas** Ihr MacBook Air enthält Komponenten aus Glas, darunter den Bildschirm und das Trackpad. Sind sie beschädigt, müssen Sie Ihr MacBook Air vor jeder weiteren Nutzung erst von einem Apple Autorisierten Service-Partner reparieren lassen.

**Lagern Ihres MacBook Air** Wenn Sie Ihr MacBook Air über einen längeren Zeitraum lagern möchten, bewahren Sie es an einem kühlen Ort auf (optimal sind 22 °C) und entladen Sie die Batterie zu etwa 50 Prozent. Wenn Sie Ihren Computer länger als 5 Monate lagern wollen, entladen Sie die Batterie bis auf ca. 50 Prozent und nehmen Sie sie dann aus dem Computer heraus. Laden Sie die Batterie etwa alle sechs Monate zu ca. 50 % auf, um die Batteriekapazität aufrecht zu erhalten.

**Reinigen des MacBook Air** Wenn Sie das Gehäuse Ihres Computers reinigen wollen, schalten Sie das MacBook Air aus und trennen Sie das Netzteil vom Stromnetz. Verwenden Sie ein leicht angefeuchtetes, weiches, flusenfreies Tuch zum Reinigen des Gehäuses Ihres Computers. Achten Sie darauf, dass keine Feuchtigkeit in das Gehäuse eindringt. Sprühen Sie Reiniger niemals direkt auf den Computer. Verwenden Sie keine Sprays, Lösungsmittel oder Scheuermittel, die das Gehäuse beschädigen könnten.

**Reinigen des MacBook Air-Bildschirms** Wenn Sie den Bildschirm Ihres MacBook Air reinigen wollen, schalten Sie das MacBook Air aus und trennen Sie das Netzteil vom Stromnetz. Verwenden Sie ein leicht angefeuchtetes, weiches, flusenfreies Tuch zum Abwischen des Bildschirms. Sprühen Sie niemals Reiniger direkt auf den Bildschirm.

# <span id="page-62-0"></span>**Ergonomie**

Im Folgenden finden Sie einige Tipps zum Einrichten einer gesunden Arbeitsumgebung.

# **Tastatur und Trackpad**

Achten Sie darauf, dass Ihre Schultern bei der Arbeit mit der Tastatur und dem Trackpad stets entspannt sind. Ober- und Unterarme sollten einen rechten Winkel und Unterarme und Handrücken eine gerade Linie bilden.

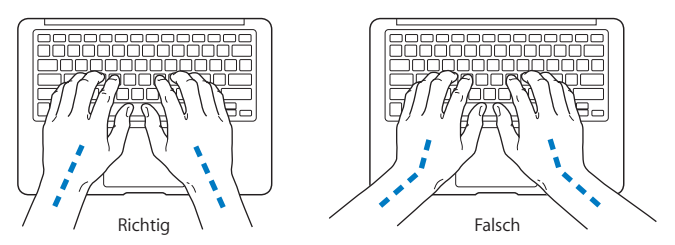

Achten Sie beim Arbeiten mit der Tastatur auf einen leichten Tastenanschlag und darauf, dass sich Hände und Finger beim Verwenden von Tastatur und Trackpad nicht verkrampfen. Ziehen Sie Ihre Daumen möglichst nicht unter die Handflächen.

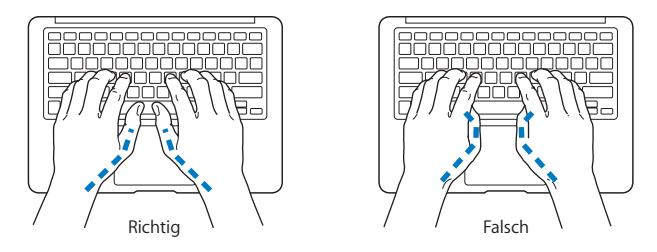

Ändern Sie öfters die Handstellung, um Ermüdungserscheinungen zu vermeiden. Wenn Sie zu lange ohne Pause am Computer arbeiten, können Hände, Handgelenke und Arme zu schmerzen beginnen. Wenden Sie sich unbedingt an Ihren Arzt, wenn die Schmerzen andauern.

# **Externe Maus**

Wenn Sie eine externe Maus verwenden, platzieren Sie sie möglichst auf gleicher Ebene mit der Tastatur. Achten Sie darauf, dass die Arbeitsfläche groß genug ist, um die Maus bequem handhaben zu können.

# **Sitzmöbel**

Verwenden Sie möglichst nur Sitzmöbel, die ergonomisch geformt und höhenverstellbar sind. Stellen Sie die Sitzhöhe so ein, dass die Oberschenkel auf dem Sitz aufliegen und dass die Füße flach aufstehen. Die Rückenlehne sollte so geformt sein, dass die Lendenwirbel optimal gestützt werden. Beachten Sie die Herstellerhinweise, um den Stuhl genau an Ihre Körpergröße und Figur anzupassen.

<span id="page-64-0"></span>Möglicherweise müssen Sie die Sitzhöhe neu einstellen, sodass sich Ihre Unterarme und Hände im richtigen Winkel zur Tastatur befinden. Falls Sie die Füße nun nicht auf dem Boden aufstellen können, verwenden Sie eine verstellbare Fußstütze. Alternativ können Sie auch einen höhenverstellbaren Arbeitstisch einsetzen. Eine weitere Möglichkeit wäre es, einen Tisch zu verwenden, bei dem die Tastatur tiefer liegt als die restliche Arbeitsfläche.

# **Eingebauter Bildschirm**

Stellen Sie den Bildschirm so ein, dass störende Lichtreflexe von Lampen oder Fenstern möglichst vermieden werden. Wenn Sie einen Widerstand spüren, versuchen Sie nicht, den Bildschirm über diesen Widerstand hinaus zu öffnen. Der Bildschirm lässt sich nicht weiter als bis zu einer Stellung von 135 Grad öffnen.

Stellen Sie die Helligkeit des Bildschirms Ihrer jeweiligen Arbeitsumgebung entsprechend ein. Es empfiehlt sich, den Bildschirm jedes Mal neu einzustellen, wenn Sie an einem anderen Arbeitsplatz arbeiten oder wenn sich die Lichtverhältnisse ändern.

Weitere Informationen zur Ergonomie am Arbeitsplatz finden Sie im Internet unter der folgenden Adresse:

**<www.apple.com/about/ergonomics>**

# Apple und der Umweltschutz

Apple Inc. ist ständig darum bemüht, die Umweltbelastungen, die sich aus der Verwendung von Apple-Systemen und -Produkten ergeben können, auf einem möglichst niedrigen Niveau zu halten.

Weitere Informationen hierzu finden Sie im Internet unter der folgenden Adresse:

**<www.apple.com/de/environment>**

#### <span id="page-65-0"></span>**Regulatory Compliance Information**

#### **FCC Compliance Statement**

This device complies with part 15 of the FCC rules. Operation is subject to the following two conditions: (1) This device may not cause harmful interference, and (2) this device must accept any interference received, including interference that may cause undesired operation. See instructions if interference to radio or television reception is suspected.

L'utilisation de ce dispositif est autorisée seulement aux conditions suivantes : (1) il ne doit pas produire de brouillage et (2) l'utilisateur du dispositif doit étre prêt à accepter tout brouillage radioélectrique reçu, même si ce brouillage est susceptible de compromettre le fonctionnement du dispositif.

#### **Radio and Television Interference**

This computer equipment generates, uses, and can radiate radiofrequency energy. If it is not installed and used properly—that is, in strict accordance with Apple's instructions—it may cause interference with radio and television reception.

This equipment has been tested and found to comply with the limits for a Class B digital device in accordance with the specifications in Part 15 of FCC rules. These specifications are designed to provide reasonable protection against such interference in a residential installation. However, there is no guarantee that interference will not occur in a particular installation.

You can determine whether your computer system is causing interference by turning it off. If the interference stops, it was probably caused by the computer or one of the peripheral devices.

If your computer system does cause interference to radio or television reception, try to correct the interference by using one or more of the following measures:

- Turn the television or radio antenna until the interference stops.
- • Move the computer to one side or the other of the television or radio.
- • Move the computer farther away from the television or radio.
- Plug the computer in to an outlet that is on a different circuit from the television or radio. (That is, make certain the computer and the television or radio are on circuits controlled by different circuit breakers or fuses.)

If necessary, consult an Apple Authorized Service Provider or Apple. See the service and support information that came with your Apple product. Or consult an experienced radio/television technician for additional suggestions.

*Important:* Changes or modifications to this product not authorized by Apple Inc. could void the EMC compliance and negate your authority to operate the product.

This product has demonstrated EMC compliance under conditions that included the use of compliant peripheral devices and shielded cables (including Ethernet network cables) between system components. It is important that you use compliant peripheral devices and shielded cables between system components to reduce the possibility of causing interference to radios, television sets, and other electronic devices.

*Responsible party (contact for FCC matters only):*  Apple Inc. Corporate Compliance 1 Infinite Loop, MS 26-A Cupertino, CA 95014

#### **Wireless Radio Use**

This device is restricted to indoor use when operating in the 5.15 to 5.25 GHz frequency band.

Cet appareil doit être utilisé à l'intérieur.

#### **Exposure to Radio Frequency Energy**

The radiated output power of the AirPort Extreme technology is below the FCC radio frequency exposure limits. Nevertheless, it is advised to use the wireless equipment in such a manner that the potential for human contact during normal operation is minimized.

#### **FCC Bluetooth Wireless Compliance**

The antenna used with this transmitter must not be colocated or operated in conjunction with any other antenna or transmitter subject to the conditions of the FCC Grant.

#### **Bluetooth Industry Canada Statement**

This Class B device meets all requirements of the Canadian interference-causing equipment regulations.

Cet appareil numérique de la Class B respecte toutes les exigences du Règlement sur le matériel brouilleur du Canada.

#### **Industry Canada Statement**

Complies with the Canadian ICES-003 Class B specifications. Cet appareil numérique de la classe B est conforme à la norme NMB-003 du Canada. This device complies with RSS 210 of Industry Canada.

#### **Europe—EU Declaration of Conformity**

See: www.apple.com/euro/compliance

# $\epsilon$

#### **Korea Warning Statements**

"당해 무선설비는 운용 중 전파호신 가능성이 있음" "이 기기는 인명안전과 과려되 서비스에 사용할 수 없습니다"

#### B급 기기(가정용 방송통신기기)

이 기기는 가전용(B급)으로 저자파전한등록을 하 기기로서 주로 가전에서 사용하는 것을 본적으로 하며. 모든 지역에서 사용학 수 있습니다.

#### **Singapore Wireless Certification**

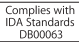

#### **Taiwan Wireless Statements**

#### 無線設備的警告聲明

經型式認證合格之低功率射頻電機, 非經許可, 公司、 商號或使用者均不得擅自變更頻率、加大功率或變更原 設計之特性及功能。低功率射頻電機之使用不得影響飛 航安全及干擾合法通信;經發現有干擾現象時,應立即 停用,並改善至無干擾時方得繼續使用。前項合法通信 指依電信法規定作業之無線電通信。低功率射頻電機須 忍受合法通信或工業、科學及醫療用電波輻射性電機設 備之干擾。

如有這 頻率:

於 5 25GHz 至 5 35GHz 區域內操作之 無線設備的警告聲明 T作塘率 5.250 ~ 5.350GHz 該塘段限於室內使用。

#### **Taiwan Class B Statement**

Class B 設備的警告聲明 NH

#### **Russia**

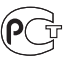

MAC<sub>6</sub>-

#### **VCCI Class B Statement**

情報処理装置等電波障害自主規制について

この装置は、情報処理装置等電波障害自主規制協議 会 (VCCI)の基準に基づくクラス B 情報技術装置で す。この装置は家庭環境で使用されることを目的と していますが、この装置がラジオやテレビジョン受 信機に近接して使用されると、受信障害を引き起こ すことがあります。

取扱説明書に従って正しい取扱をしてください。

#### **Informationen zu externen USB-Modems**

Falls Ihr MacBook Air über eine Telefonleitung mit einem externen USB-Modem verbunden ist, beachten Sie bitte die Informationen der Telekommunikationsgesellschaft, die im Handbuch Ihres Modems aufgeführt sind.

#### **ENERGY STAR**®  **Compliance**

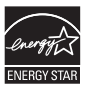

As an ENERGY STAR® partner, Apple has determined that standard configurations of this product meet the ENERGY STAR® guidelines for energy efficiency. The ENERGY STAR® program is a partnership with electronic equipment manufacturers to promote energyefficient products. Reducing energy consumption of products saves money and helps conserve valuable resources.

This computer is shipped with power management enabled with the computer set to sleep after 10 minutes of user inactivity. To wake your computer, click the mouse or trackpad button or press any key on the keyboard.

For more information about ENERGY STAR®, visit: www.energystar.gov

#### **Türkiye**

EEE vönetmeliğine (Elektrikli ve Elektronik Esvalarda Bazı Zararlı Maddelerin Kullanımının Sınırlandırılmasına Dair Yönetmelik) uygundur.

#### 中国

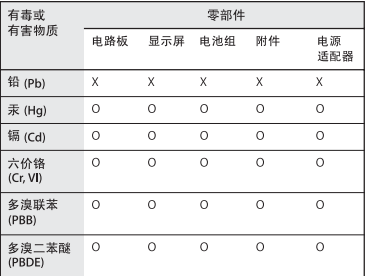

Q: 表示该有毒有害物质在该部件所有均质材料中的含量均在 SJ/T 11363-2006 规定的限量要求以下。

x· 表示该有毒有害物质至少在该部件的某一均质材料中的含 量超出 SI/T 11363-2006 规定的限量要求。

根据中国电子行业标准 SI/T11364-2006和相关的中国 政府法规,本产品及其某些内部或外部组件上可能带 有环保使用期限标识。取决于组件和组件制造商、产 品及其组件上的使用期限标识可能有所不同。组件上 的使用期限标识优先干产品上任何与之相冲突的或不 同的环保使用期限标识。

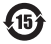

#### **Hinweise zur Entsorgung und zum Recycling**

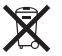

Dieses Symbol weist darauf hin, dass Ihr Produkt den geltenden Umweltrichtlinien entsprechend entsorgt werden muss. Wenden Sie sich an Apple oder Ihre lokale Umweltbehörde und fragen Sie nach Recycling-Möglichkeiten, wenn das Produkt am Ende seines Lebenszyklus entsorgt werden muss.

Informationen über das Recycling-Programm von Apple finden Sie unter: www.apple.com/de/recycling.

*Brazil—Disposal Information*

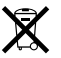

*Brasil: Informações sobre descarte e reciclagem* O símbolo indica que este produto e/ou sua bateria não devem ser descartadas no lixo doméstico. Quando decidir descartar este produto e/ou sua bateria, faça-o de acordo com as leis e diretrizes ambientais locais. Para informações sobre o programa de reciclagem da Apple, pontos de coleta e telefone de informações, visite www.apple.com/br/environment.

#### *Europäische Union – Informationen zur Entsorgung*

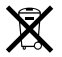

Das oben aufgeführte Symbol weist darauf hin, dass dieses Produkt den geltenden gesetzlichen Vorschriften entsprechend und vom Hausmüll getrennt entsorgt werden muss. Geben Sie dieses Produkt zur Entsorgung bei einer offiziellen Sammelstelle ab. Bei einigen Sammelstellen können Produkte zur Entsorgung unentgeltlich abgegeben werden. Durch getrenntes Sammeln und Recycling werden die Rohstoff-Reserven geschont und es ist sichergestellt, dass beim Recycling des Produkts alle Bestimmungen zum Schutz von Gesundheit und Umwelt eingehalten werden.

#### **Informationen zur Entsorgung der Batterie**

Entsorgen Sie Altbatterien vorschriftsmäßig und umweltgerecht.

*Deutschland:* Dieses Gerät enthält Batterien. Bitte nicht in den Hausmüll werfen. Entsorgen Sie dieses Gerät am Ende seines Lebenszyklus entsprechend den maßgeblichen gesetzlichen Regelungen.

*Nederlands:* Gebruikte batterijen kunnen worden ingeleverd bij de chemokar of in een speciale batterijcontainer voor klein chemisch afval (kca) worden gedeponeerd.

*Taiwan:*

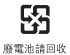

#### **K** Apple Inc.

© 2010 Apple Inc. Alle Rechte vorbehalten.

Betriebsanleitungen, Handbücher und Software sind urheberrechtlich geschützt. Das Kopieren, Vervielfältigen, Übersetzen oder Umsetzen in irgendein elektronisches Medium oder maschinell lesbare Form im Ganzen oder in Teilen ohne vorherige schriftliche Genehmigung von Apple ist nicht gestattet.

Ansprüche gegenüber Apple Inc. in Anlehnung an die in diesem Handbuch beschriebenen Hard- oder Softwareprodukte richten sich ausschließlich nach den Bestimmungen der Garantiekarte. Weitergehende Ansprüche sind ausgeschlossen, insbesondere übernimmt Apple Inc. keine Gewähr für die Richtigkeit des Inhalts dieses Handbuchs.

Apple 1 Infinite Loop Cupertino, CA 95014 408-996-1010 www.apple.com

Apple, das Apple-Logo, AirPort, AirPort Extreme, Cover Flow, Exposé, GarageBand, iCal, iChat, iLife, iMovie, iPhoto, iPod, iSight, iTunes, Keynote, Mac, MacBook, MacBook Air, Macintosh, Mac OS, MagSafe, Photo Booth, Spotlight, SuperDrive und Time Machine sind Marken der Apple Inc., die in den USA und weiteren Ländern eingetragen sind.

Finder, iPad und Multi-Touch sind Marken der Apple Inc.

AppleCare, Apple Store und iTunes Store sind Dienstleistungsmarken der Apple Inc., die in den USA und weiteren Ländern eingetragen sind.

ENERGY STAR® ist eine in den USA eingetragene Marke.

Intel, Intel Core und Xeon sind in den USA und anderen Ländern Marken der Intel Corp.

Die Bluetooth®-Wortmarke und die Bluetooth-Logos sind Eigentum der Bluetooth SIG, Inc., und diese Marken werden von Apple Inc. in Lizenz verwendet.

Die Rechte an anderen in diesem Handbuch erwähnten Markenund Produktnamen liegen bei ihren Inhabern und werden hiermit anerkannt. Die Nennung von Produkten, die nicht von Apple sind, dient ausschließlich Informationszwecken und stellt keine Werbung dar. Apple übernimmt hinsichtlich der Auswahl, Leistung oder Verwendbarkeit dieser Produkte keine Gewähr.

Hergestellt in Lizenz der Dolby Laboratories...Dolby"...Pro Logic" und das Doppel-D-Symbol sind Marken von Dolby Laboratories. Vertrauliche, unveröffentlichte Werke, © 1992–1997 Dolby Laboratories, Inc. Alle Rechte vorbehalten.